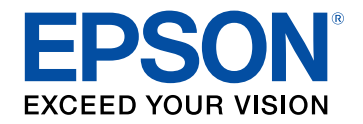

# **User's Guide**

# **Home Projector**

# EF-12 | androidtv

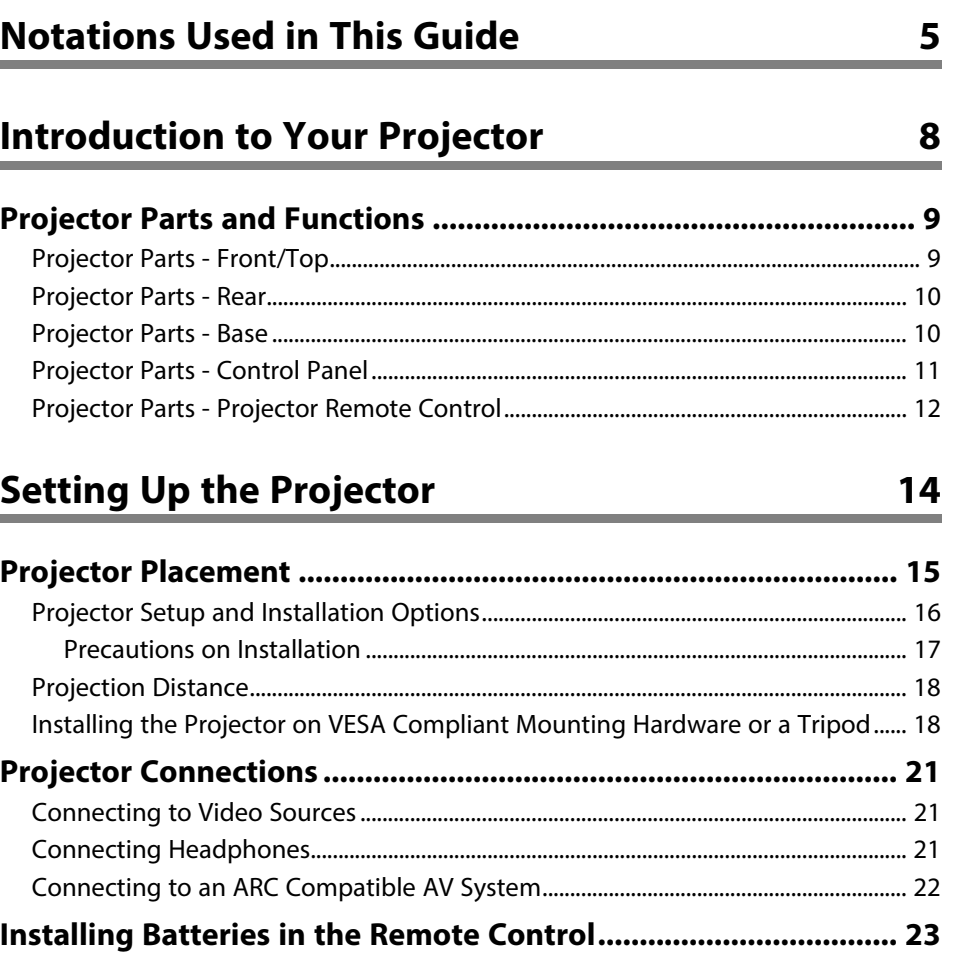

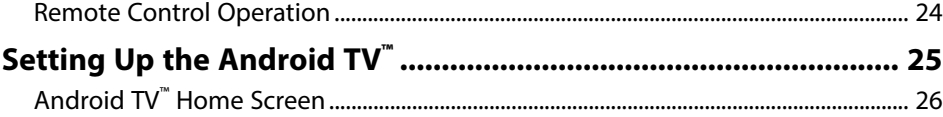

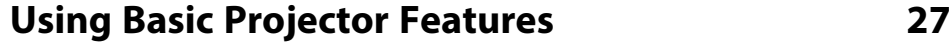

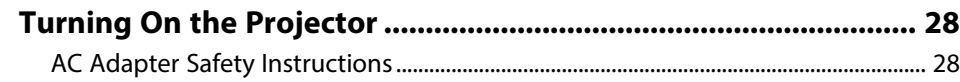

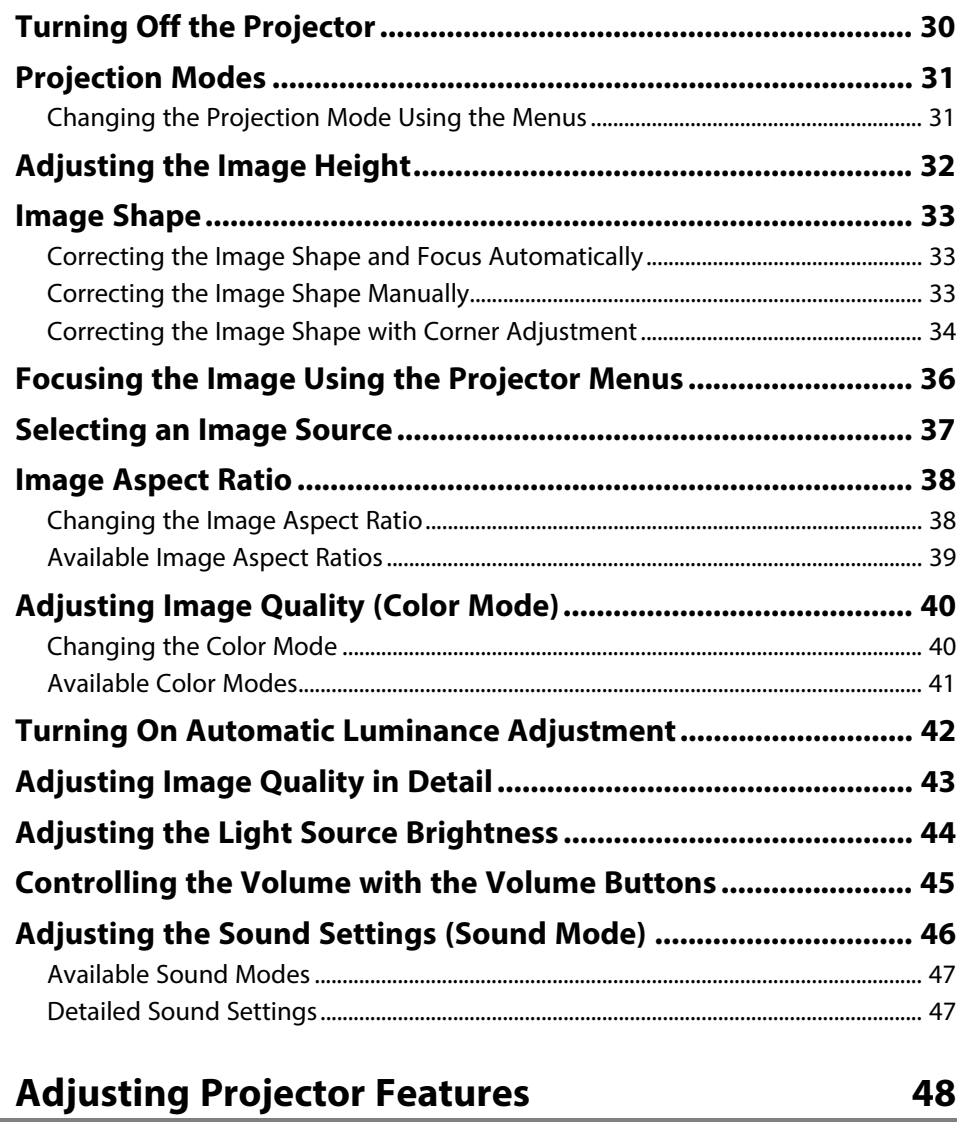

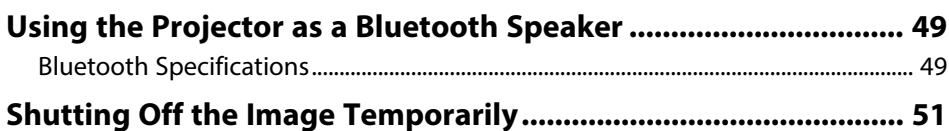

# **Contents 3 3**

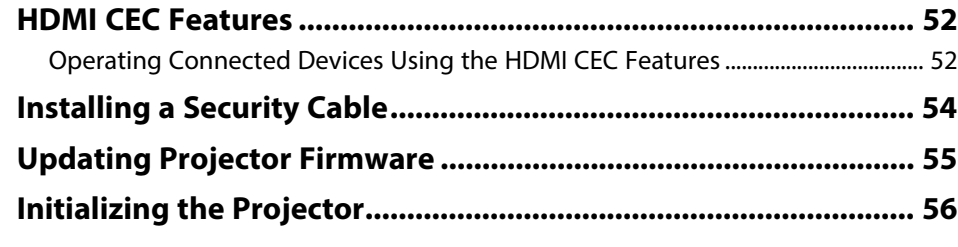

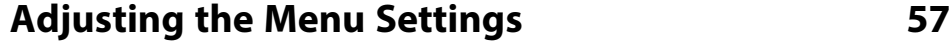

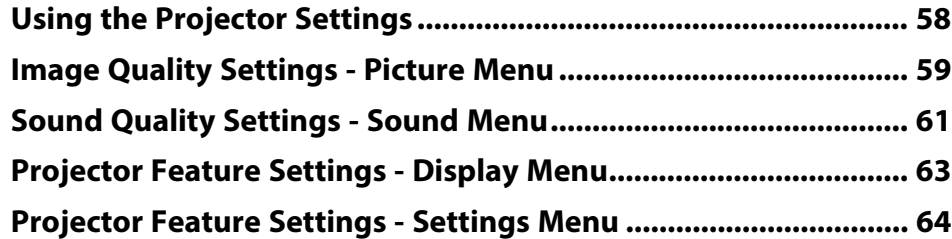

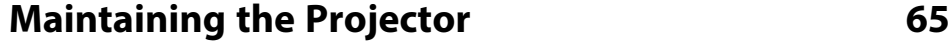

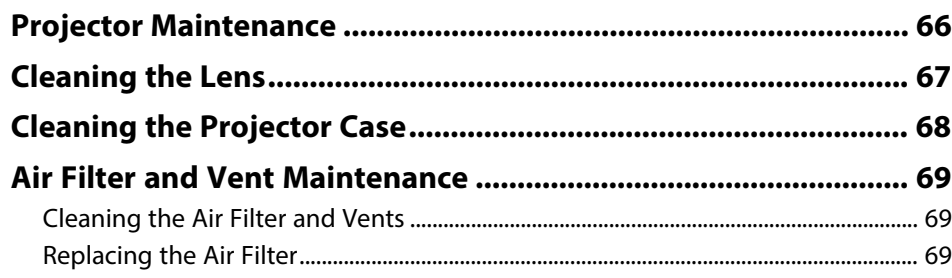

# **[Solving Problems](#page-71-0) [72](#page-71-0)**

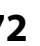

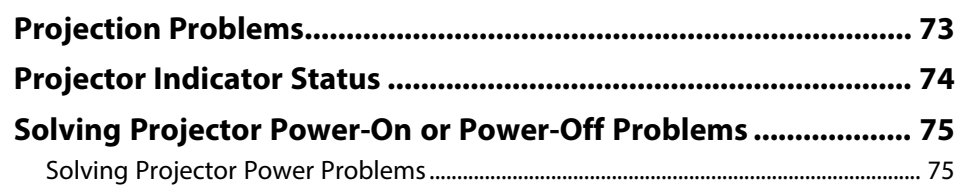

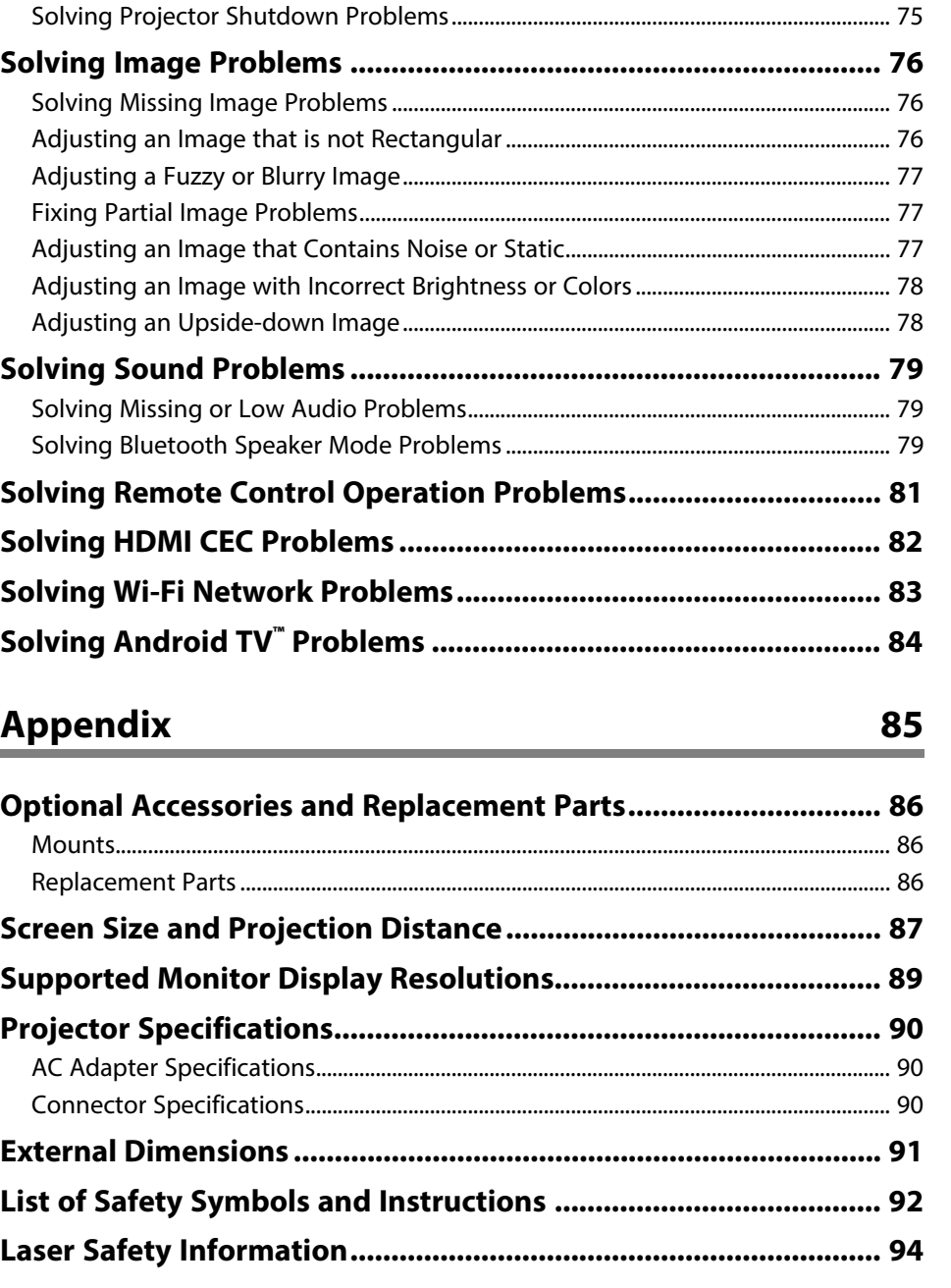

## **Contents**

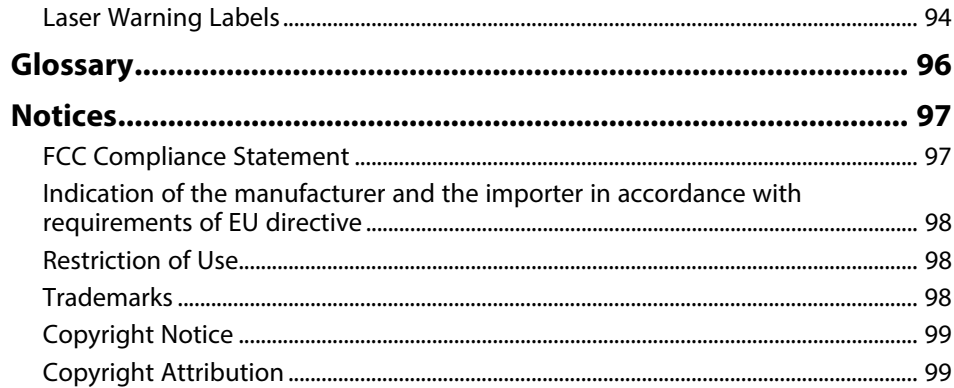

# <span id="page-4-0"></span>**Notations Used in This Guide**

#### **Safety Symbols**

The projector and its manuals use graphical symbols and labels to indicate content that tells you how to use the projector safely. Read and carefully follow the instructions that are marked with these symbols and labels to avoid injury to persons or damage to property.

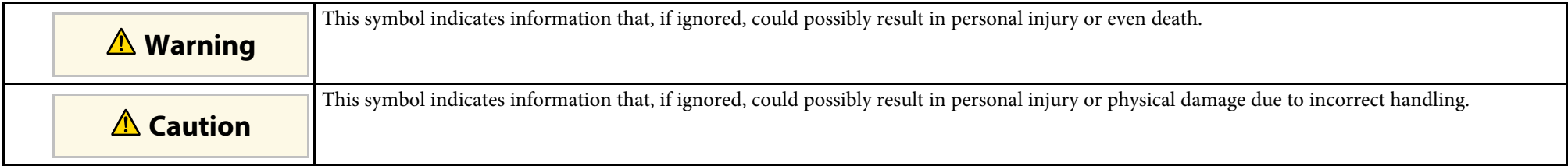

#### **General Information Notations**

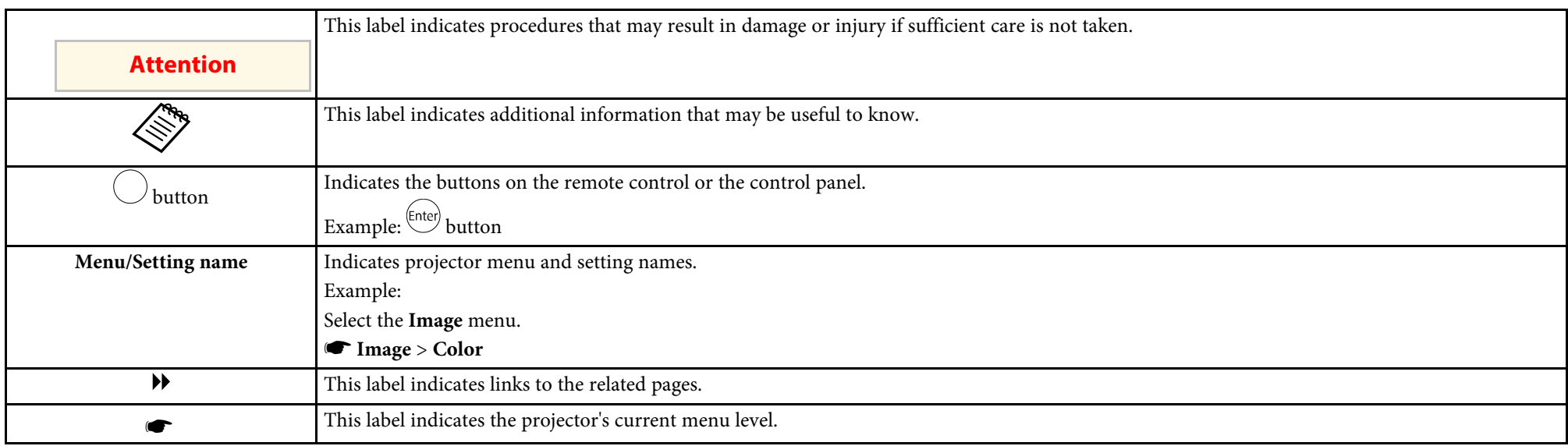

#### **Using the Manual to Search for Information**

The PDF manual allows you to search for information you are looking for by keyword, or jump directly to specific sections using the bookmarks. You can also print only the pages you need. This section explains how to use a PDF manual that has been opened in Adobe Reader X on your computer.

#### **Searching by keyword**

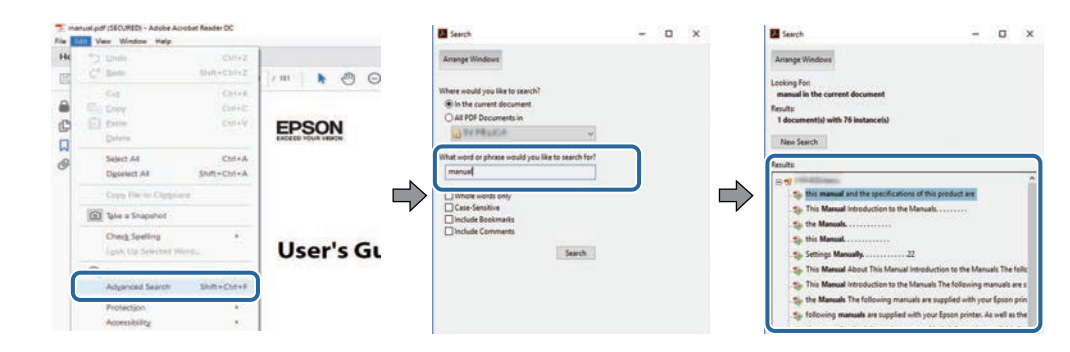

Click **Edit** > **Advanced Search**. Enter the keyword (text) for information you want to find in the search window, and then click **Search**. Hits are displayed as a list. Click one of the displayed hits to jump to that page.

#### **Jumping directly from bookmarks**

Click a title to jump to that page. Click **+** or **>** to view the lower level titles in that section. To return to the previous page, perform the following operation on your keyboard.

- Windows: Hold down **Alt**, and then press **←**.
- Mac OS: Hold down the command key, and then press **←**.

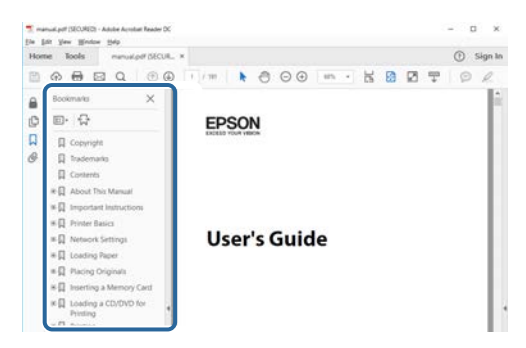

#### **Printing only the pages you need**

You can extract and print only the pages you need. Click **Print** in the **File** menu, and then specify the pages you want to print in **Pages** in **Pages to Print**.

• To specify a series of pages, enter a hyphen between the start page and the end page. Example: 20-25

• To specify pages that are not in series, divide the pages with commas. Example: 5, 10, 15

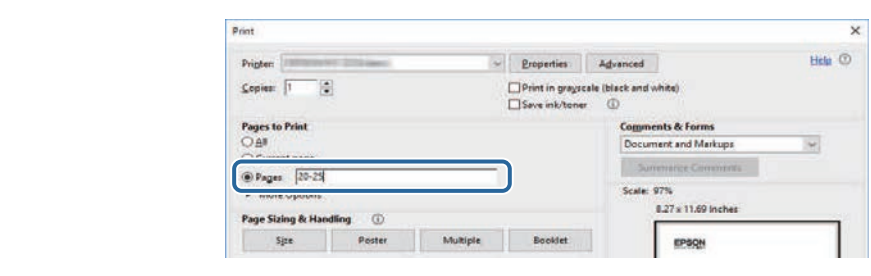

# <span id="page-7-0"></span>**Introduction to Your Projector**

See these sections to learn more about your projector.

#### g **Related Links**

• ["Projector Parts and Functions"](#page-8-0) p.9

<span id="page-8-0"></span>The following sections explain the projector parts and their functions.

#### g **Related Links**

- • ["Projector Parts Front/Top"](#page-8-2) p.9
- • ["Projector Parts Rear"](#page-9-2) p.10
- • ["Projector Parts Base"](#page-9-3) p.10
- • ["Projector Parts Control Panel"](#page-10-1) p.11
- • ["Projector Parts Projector Remote Control"](#page-11-1) p.12

## <span id="page-8-2"></span><span id="page-8-1"></span>**Projector Parts - Front/Top**

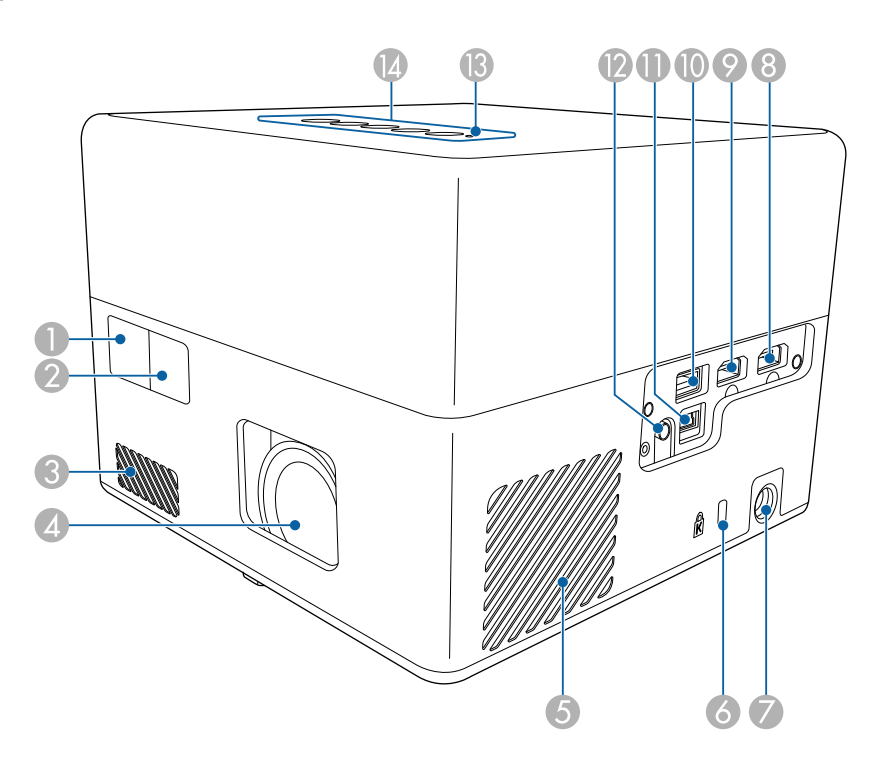

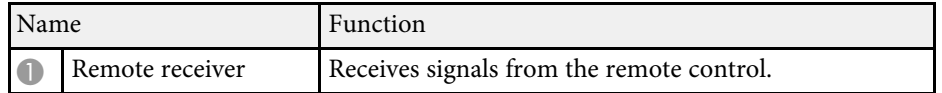

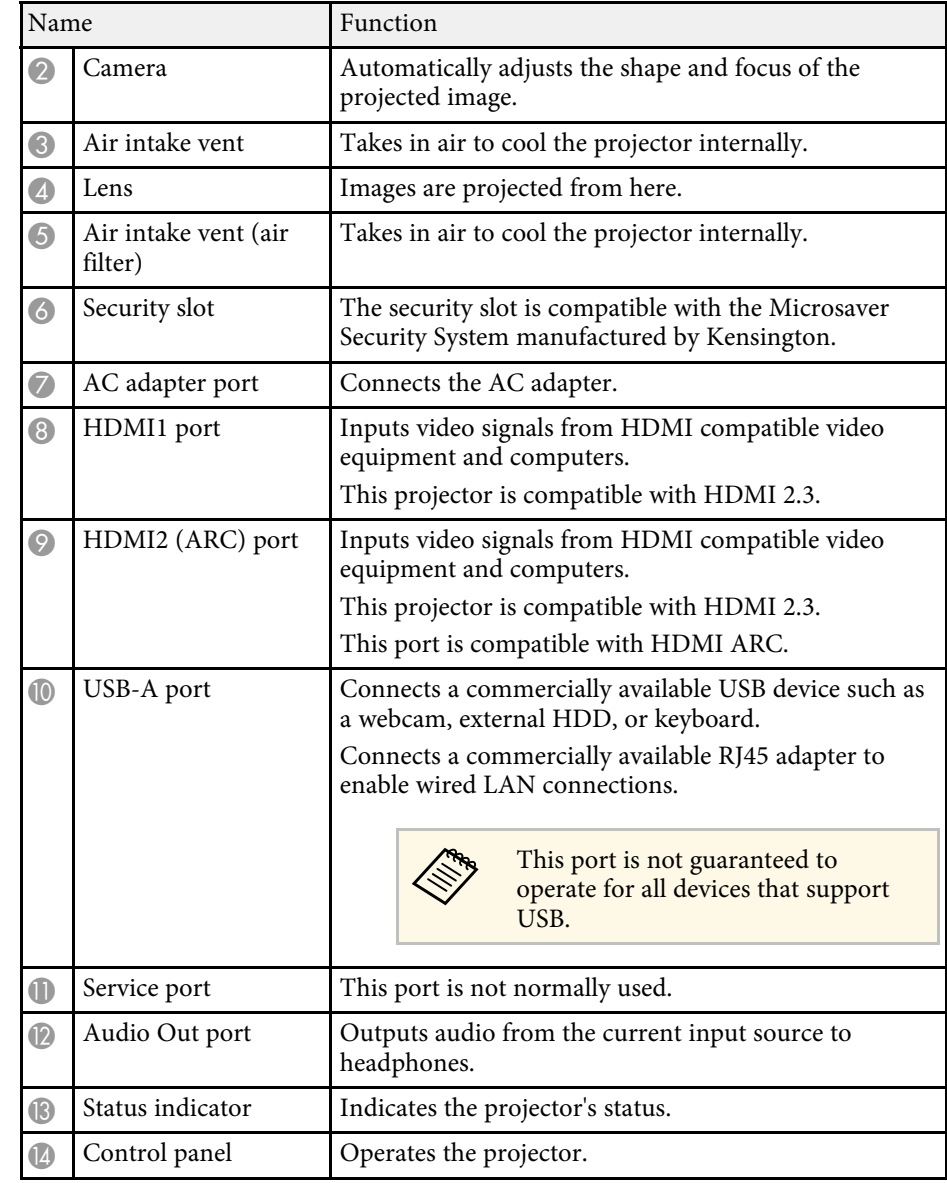

#### g **Related Links**

• ["Remote Control Operation"](#page-23-1) p.24

# **Projector Parts and Functions <sup>10</sup>**

- • ["Projector Indicator Status"](#page-73-0) p.74
- • ["Connecting to Video Sources"](#page-20-3) p.21
- • ["Connecting to an ARC Compatible AV System"](#page-21-1) p.22
- • ["Connecting Headphones"](#page-20-4) p.21
- • ["Installing a Security Cable"](#page-53-0) p.54

## <span id="page-9-2"></span><span id="page-9-0"></span>**Projector Parts - Rear**

<span id="page-9-3"></span><span id="page-9-1"></span>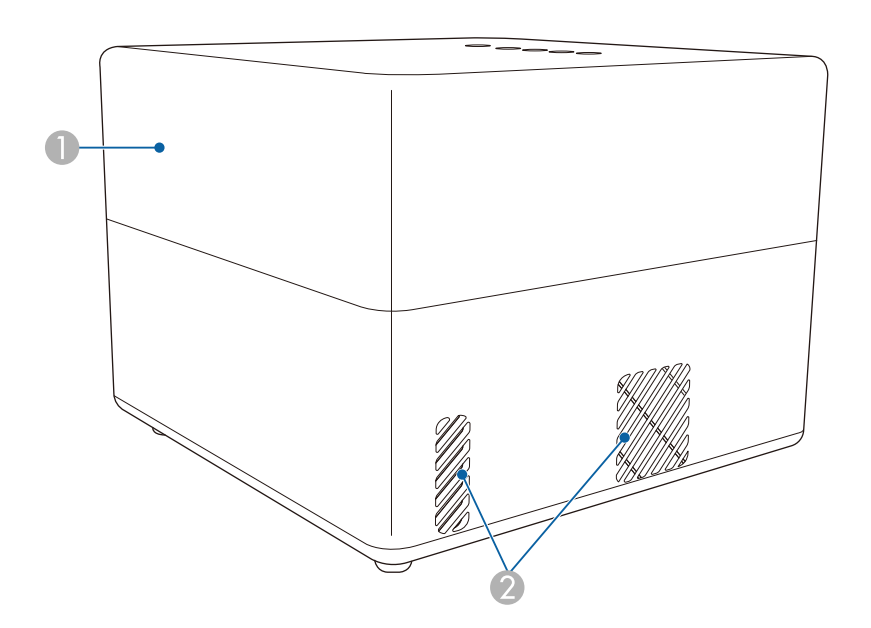

![](_page_9_Picture_115.jpeg)

![](_page_9_Picture_116.jpeg)

## **Projector Parts - Base**

![](_page_9_Figure_11.jpeg)

# **Projector Parts and Functions <sup>11</sup>**

![](_page_10_Picture_186.jpeg)

#### g **Related Links**

- • ["Air Filter and Vent Maintenance"](#page-68-0) p.69
- • ["Installing the Projector on VESA Compliant Mounting Hardware or a](#page-17-2) [Tripod"](#page-17-2) p.18
- • ["Adjusting the Image Height"](#page-31-0) p.32

## <span id="page-10-1"></span><span id="page-10-0"></span>**Projector Parts - Control Panel**

![](_page_10_Figure_7.jpeg)

![](_page_10_Picture_187.jpeg)

![](_page_10_Picture_188.jpeg)

## g **Related Links**

- • ["Projector Indicator Status"](#page-73-0) p.74
- • ["Using the Projector as a Bluetooth Speaker"](#page-48-0) p.49

## <span id="page-11-1"></span><span id="page-11-0"></span>**Projector Parts - Projector Remote Control**

![](_page_11_Figure_2.jpeg)

![](_page_11_Picture_155.jpeg)

# **Projector Parts and Functions <sup>13</sup>**

![](_page_12_Picture_139.jpeg)

#### g **Related Links**

- • ["Using the Projector as a Bluetooth Speaker"](#page-48-0) p.49
- • ["Correcting the Image Shape Manually"](#page-32-3) p.33
- • ["Correcting the Image Shape with Corner Adjustment"](#page-33-1) p.34
- • ["Turning On the Projector"](#page-27-0) p.28
- • ["Controlling the Volume with the Volume Buttons"](#page-44-0) p.45
- • ["Shutting Off the Image Temporarily"](#page-50-0) p.51
- • ["Using the Projector Settings"](#page-57-0) p.58

# <span id="page-13-0"></span>**Setting Up the Projector**

Follow the instructions in these sections to set up your projector.

#### g **Related Links**

- • ["Projector Placement"](#page-14-0) p.15
- • ["Projector Connections"](#page-20-0) p.21
- • ["Installing Batteries in the Remote Control"](#page-22-0) p.23
- • ["Setting Up the Android TV™"](#page-24-0) p.25

## **Projector Placement 15**

<span id="page-14-0"></span>You can place the projector on almost any flat surface to project an image.

You can also install the projector on a mount if you want to use it in a fixed location. An optional or supplied mount plate is required when installing the projector on a commercially available tripod or on VESA compliant mounting hardware.

The projector can be installed at various angles. There is no vertical or horizontal limit to how the projector can be installed.

![](_page_14_Figure_4.jpeg)

• Place the projector so it squarely faces the screen, not at an angle.

![](_page_14_Picture_6.jpeg)

![](_page_14_Picture_7.jpeg)

If you cannot install the projector squarely facing the screen, correct<br>any resulting keystone distortion using the projector controls. For the best quality images, we recommend adjusting the installation position of the projector to achieve the correct image size and shape.

Note the following points when selecting a projector location:

• Place the projector on a sturdy, level surface or install it using a compatible mount.

![](_page_14_Picture_11.jpeg)

• Leave plenty of space around and under the projector for ventilation, and do not place it on top of or next to anything that could block the vents.

## **Warning**

- You must install a ceiling mount when suspending the projector from a ceiling. If you do not install the projector correctly, it could fall and cause damage or injury.
- Do not use adhesives on the mount plate fixing points to prevent the screws from loosening, or use lubricants, oils, or similar substances on the projector; the projector case may crack causing it to fall from its ceiling mount. This could cause serious injury to anyone under the ceiling mount and could damage the projector.
- Failure to install the mount plate, AC adapter holder, mounting hardware, and projector may cause the projector to fall. After installing the projector onto VESA compliant ( $75 \times 75$ mm) mounting hardware using the optional or supplied mount plate (ELPMB65), make sure you secure the mounting hardware to all of the projector's mount plate fixing points. Also, secure the projector and the mounting hardware using wire that is strong enough to hold their weight.
- Do not install the projector in a location subject to high levels of dust or humidity, or in a location subject to smoke or steam. Otherwise, it could cause a fire or electric shock to occur. The projector's case could also deteriorate and be damaged causing the projector to fall from the mount.

#### **Examples of environments that could cause the projector to fall due to case deterioration**

- Locations subject to excessive smoke or airborne oil particles, such as factories or kitchens
- Locations containing volatile solvents or chemicals, such as factories or laboratories
- Locations where the projector could be subjected to detergents or chemicals, such as factories or kitchens
- Locations in which aroma oils are often used, such as relaxation rooms
- <span id="page-15-1"></span><span id="page-15-0"></span>• Near devices that produce excessive smoke, airborne oil particles, or foam at events

## **Warning**

- Do not cover the projector's air intake or air exhaust vents. If the vents are covered, the internal temperature could rise and cause a fire.
- Do not use or store the projector in locations where it will be subject to dust or dirt. Otherwise, the quality of the projected image may decline, or the air filter may become clogged, resulting in a malfunction or fire.
- Do not install the projector on an unstable surface or in a location beyond the weight specifications of the projector. Otherwise, it could fall or topple causing an accident and injury.
- When installing the projector in a high position, take measures to prevent falling by using wires to ensure safety in an emergency, such as an earthquake, and to prevent accidents. If it is not installed correctly, it could fall causing an accident and injury.
- Do not install in locations where salt damage could occur, or in locations subject to corrosive gas such as sulphuric gas from hot springs. Otherwise, corrosion could cause the projector to fall. It could also cause the projector to malfunction.

## g **Related Links**

- • ["Projector Setup and Installation Options"](#page-15-1) p.16
- • ["Projection Distance"](#page-17-3) p.18
- • ["Installing the Projector on VESA Compliant Mounting Hardware or a](#page-17-2) [Tripod"](#page-17-2) p.18
- • ["Image Shape"](#page-32-0) p.33
- • ["Sound Quality Settings Sound Menu"](#page-60-0) p.61
- • ["Adjusting the Image Height"](#page-31-0) p.32
- • ["Focusing the Image Using the Projector Menus"](#page-35-0) p.36

## **Projector Setup and Installation Options**

You can set up or install your projector in the following ways:

# **Projector Placement <sup>17</sup>**

#### Standard

![](_page_16_Picture_2.jpeg)

#### Upside Down

![](_page_16_Picture_4.jpeg)

#### <span id="page-16-0"></span>Projecting Images onto a Ceiling

![](_page_16_Figure_6.jpeg)

## **Caution**

Do not cover the projector's lens. If the lens is covered, the internal temperature could rise and it could result in a malfunction.

#### **Attention**

- We recommend installing the projector on a protective mat to prevent the projector or the cloth covering the speaker from being damaged, or the color from staining unprotected surfaces.
- The sound from the projector's speaker may be muffled.

#### g **Related Links**

- • ["Precautions on Installation"](#page-16-0) p.17
- • ["Projection Modes"](#page-30-0) p.31

### **Precautions on Installation**

Note the following precautions when installing the projector.

#### **Installation space**

#### **Attention**

Be sure to leave the following amount of space around the projector so as not to block the air exhaust and intake vents.

![](_page_17_Figure_4.jpeg)

## **Caution**

**O** 

<span id="page-17-1"></span>Install the supplied AC adapter more than 30 cm away from the projector. If the temperature of the AC adapter rises due to heat from the projector, the projector may not operate properly.

## <span id="page-17-3"></span><span id="page-17-2"></span><span id="page-17-0"></span>**Projection Distance**

The distance at which you place the projector from the screen determines the approximate size of the image. The image size increases the farther the projector is from the screen, but can vary depending on the aspect ratio and other settings.

See the Appendix for details about how far to place the projector from the screen based on the size of the projected image.

![](_page_17_Picture_10.jpeg)

When correcting keystone distortion, your image is slightly smaller.

![](_page_17_Picture_12.jpeg)

#### g **Related Links**

• ["Screen Size and Projection Distance"](#page-86-0) p.87

## **Installing the Projector on VESA Compliant Mounting Hardware or a Tripod**

You can install the projector onto VESA compliant mounting hardware or a tripod using the optional or supplied mount plate (ELPMB65).

![](_page_17_Picture_17.jpeg)

- You can install the projector on VESA compliant  $(75 \times 75)$ mm) mounting hardware.
- You can install the projector on a tripod for which 1/4-20UNC size fixed screws can be used.
- When installing the projector in a high place, be sure to install the optional security wire set (ELPWR01) for safety purposes.

# **Projector Placement <sup>19</sup>**

![](_page_18_Picture_1.jpeg)

Turn the projector upside down.

**b** Loosen the rear feet by turning them counterclockwise, and then remove them.

![](_page_18_Picture_5.jpeg)

c When installing the projector in a high place, thread the optional security wire set (ELPWR01) through the mount plate.

![](_page_18_Picture_8.jpeg)

d Attach the mount plate to the projector and secure it in place with the screws that come with the mount plate.

![](_page_19_Picture_3.jpeg)

## **Caution**

Do not use the rear feet that you removed in step 2 to fix the mount plate. They could loosen and cause the projector to fall.

Install the projector onto VESA compliant mounting hardware or a tripod. For details, see the documentation supplied with the mounting hardware or tripod.

## **Caution**

When installing the projector on the tripod, make sure you securely fix the tripod's screws. If you place the projector upside down, the screws could loosen and cause the projector to fall from the tripod.

![](_page_19_Picture_9.jpeg)

When installing the projector in a high place such as a ceiling,<br>make sure you hook the carabiner of the optional security wire set (ELPWR01) to a point that is strong enough to hold the weight of the projector and the mounting hardware.

![](_page_19_Picture_11.jpeg)

f If necessary, fix the AC adapter onto the wall or ceiling using the AC adapter holder that comes with the mount plate.

![](_page_19_Figure_13.jpeg)

![](_page_19_Picture_14.jpeg)

When fixing the AC adapter on the wall or ceiling, use screws<br>suitable for the material of the wall or ceiling.

<span id="page-20-0"></span>See these sections to connect the projector to a variety of projection sources.

#### **Attention**

Check the shape and orientation of the connectors on any cable you plan to connect. Do not force a connector into a port if it does not fit. The device or your projector could be damaged or could malfunction.

#### g **Related Links**

- • ["Connecting to Video Sources"](#page-20-3) p.21
- • ["Connecting Headphones"](#page-20-4) p.21
- • ["Connecting to an ARC Compatible AV System"](#page-21-1) p.22

## <span id="page-20-4"></span><span id="page-20-3"></span><span id="page-20-2"></span><span id="page-20-1"></span>**Connecting to Video Sources**

If your video source has an HDMI port, you can connect it to the projector using an HDMI cable and send the image source's audio with the projected image.

#### **Attention**

Do not turn on the video source before connecting it to the projector. Doing so could damage the projector.

![](_page_20_Picture_12.jpeg)

- If the port on the device you connect has an unusual shape, use the cable supplied with the device or an optional cable to connect to the projector.
	- Some video equipment is capable of outputting different types of signals. See your video equipment manual to confirm what type of signals can be output.

![](_page_20_Picture_15.jpeg)

Connect the HDMI cable to your video source's HDMI output port.

![](_page_20_Picture_17.jpeg)

b Connect the other end to the projector's HDMI port.

![](_page_20_Picture_19.jpeg)

## **Connecting Headphones**

You can connect headphones to the projector's Audio Out port. You can control the volume using the projector's remote control.

#### **Attention**

The projector's Audio Out port only supports 3-pin headphones. If you use any other headphones, audio may not be output normally.

![](_page_20_Picture_24.jpeg)

Connect the stereo headphone's mini-jack cable to the projector's Audio Out port.

![](_page_20_Picture_26.jpeg)

## **Caution**

Do not start a playback at a high volume setting. Sudden loud noises may cause hearing loss.

Always lower the volume before powering off, so that you can power on and then gradually increase the volume.

## <span id="page-21-1"></span><span id="page-21-0"></span>**Connecting to an ARC Compatible AV System**

If your AV system has an HDMI port, you can connect it to the projector using an HDMI cable (ARC compatible) to output audio to the AV system.

![](_page_21_Picture_6.jpeg)

**1** Connect the HDMI cable to your video source's HDMI input port (ARC compatible).

![](_page_21_Picture_8.jpeg)

**b** Connect the other end to the projector's HDMI2 (ARC) port.

![](_page_21_Figure_10.jpeg)

**a** • To output audio from the projector's HDMI2 (ARC) port, set<br>**HDMI2 ARC** to **On** and **Sound Output Device** to **ARC** in the projector's menu.

s **Settings** > **HDMI CEC** > **CEC Control** > **HDMI2 ARC**

- s **Sound** > **Sound Output Device**
- If you want to output higher quality audio, set **Sound Output Format** as **Auto** in the projector's **Sound** menu.

<span id="page-22-0"></span>The remote control uses the two AAA batteries that came with the projector.

**Attention**

Make sure you read the *Safety Instructions* before handling the batteries.

**a** Remove the battery cover as shown.

![](_page_22_Picture_6.jpeg)

![](_page_22_Picture_7.jpeg)

**b** Remove the old batteries, if necessary.

![](_page_22_Picture_9.jpeg)

Dispose of used batteries according to local regulations.

![](_page_22_Picture_11.jpeg)

**c** Insert the batteries with the  $+$  and  $-$  ends facing as shown.

![](_page_22_Figure_13.jpeg)

## **Warning**

Check the positions of the  $(+)$  and  $(-)$  marks inside the battery holder to ensure the batteries are inserted the correct way. If the batteries are not used correctly, they could explode or leak causing a fire, injury, or damage to the product.

![](_page_23_Picture_1.jpeg)

**d** Replace the battery cover and press it down until it clicks into place.

![](_page_23_Picture_3.jpeg)

#### g **Related Links**

• ["Remote Control Operation"](#page-23-1) p.24

## <span id="page-23-1"></span><span id="page-23-0"></span>**Remote Control Operation**

The remote control lets you control the projector from almost anywhere in the room.

It is recommended that you aim the remote control at the projector's receivers within the distance and angles listed here.

![](_page_23_Figure_9.jpeg)

![](_page_23_Picture_10.jpeg)

Avoid using the remote control in conditions with bright fluorescent<br>lights or in direct sunlight, or the projector may not respond to commands. If you are not going to use the remote control for a long time, remove the batteries.

<span id="page-24-0"></span>When you turn on the projector for the first time, you need to setup the builtin Android  $TV^{\degree}$ .

![](_page_24_Picture_2.jpeg)

You can change each of the settings even after completing the initial setup. Change the settings in the menu displayed when you press at the top right of the Android TV" home screen.

![](_page_24_Picture_4.jpeg)

Turn on the projector.

**b** When the paring screen is displayed, hold down the [Enter] button and  $\bigodot$  button on the remote control at the same time to pair the remote control and the projector.

![](_page_24_Picture_8.jpeg)

When pairing starts, the indicator on the remote control flashes.<br>When pairing is complete, the indicator turns off When pairing is complete, the indicator turns off.

com When the language selection screen is displayed, select the language you want to use.

![](_page_24_Picture_156.jpeg)

- When the Wi-Fi setting screen is displayed, select the wireless network you want to use, and then follow the on-screen instructions to make necessary settings.
- An internet connection is required to view online content. Make sure you can use the Wi-Fi service.
- The customer is responsible are responsible for any communication charges incurred when downloading the app or watching online content.

![](_page_24_Picture_15.jpeg)

e When the login screen is displayed, sign in using your Google account.

- You can download various popular apps and games on Google Play by signing in with your Google account.
- You can also create a Google account on your computer or smart device.

When you have finished the initial setup, the home screen is displayed.

## g **Related Links**

• ["Android TV™ Home Screen"](#page-25-1) p.26

# **Setting Up the Android TV™ <sup>26</sup>**

## <span id="page-25-1"></span><span id="page-25-0"></span>**Android TV™ Home Screen**

When you turn on the projector or press the  $\bigodot$  button on the remote control, the Android  $T\overline{V}^*$  home screen is displayed.

You can easily access online content, applications, and projector settings from the home screen.

![](_page_25_Figure_4.jpeg)

- **O** Displays the **Settings** menu of the Android TV". You can select various settings such as Wi-Fi setting, language setting, and Google account information.
- $\bullet$ Displays a list of available input sources.
- Displays the applications downloaded on the Android TV™. You can add applications to this list by selecting the  $+$  icon.
- **2** Displays the online content recommended by the applications.

![](_page_25_Picture_9.jpeg)

# <span id="page-26-0"></span>**Using Basic Projector Features**

Follow the instructions in these sections to use your projector's basic features.

## g **Related Links**

- • ["Turning On the Projector"](#page-27-0) p.28
- • ["Turning Off the Projector"](#page-29-0) p.30
- • ["Projection Modes"](#page-30-0) p.31
- • ["Adjusting the Image Height"](#page-31-0) p.32
- • ["Image Shape"](#page-32-0) p.33
- • ["Focusing the Image Using the Projector Menus"](#page-35-0) p.36
- • ["Selecting an Image Source"](#page-36-0) p.37
- • ["Image Aspect Ratio"](#page-37-0) p.38
- • ["Adjusting Image Quality \(Color Mode\)"](#page-39-0) p.40
- • ["Turning On Automatic Luminance Adjustment"](#page-41-0) p.42
- • ["Adjusting Image Quality in Detail"](#page-42-0) p.43
- • ["Adjusting the Light Source Brightness"](#page-43-0) p.44
- • ["Controlling the Volume with the Volume Buttons"](#page-44-0) p.45
- • ["Adjusting the Sound Settings \(Sound Mode\)"](#page-45-0) p.46

## **Turning On the Projector <sup>28</sup>**

<span id="page-27-0"></span>When you connect the video equipment to the projector, turn on the video equipment you want to use after you turn on the projector.

![](_page_27_Picture_2.jpeg)

Connect the AC adapter to the projector's AC adapter port.

![](_page_27_Picture_4.jpeg)

Connect the power cord to the AC adapter.

![](_page_27_Picture_6.jpeg)

c Plug the power cord into an electrical outlet.

![](_page_27_Picture_8.jpeg)

<span id="page-27-2"></span><span id="page-27-1"></span>The projector enters standby mode. This indicates that the projector is receiving power, but is not yet turned on.

Press the power button on the control panel or remote control to turn on the projector.

The status indicator flashes blue as the projector warms up. Once the projector is warmed up, the status indicator stops flashing and turns blue.

The first time you turn on the projector, the remote control pairing screen and initial setup screen are displayed. Follow the on-screen instructions to complete the settings.

## **Warning**

- Never look into the projector lens when the light source is on. This can damage your eyes and is especially dangerous for children.
- When turning on the projector at a distance using the remote control, make sure there is no one looking into the lens.
- During projection, do not block the light from the projector with a book or other objects. If the light from the projector is blocked, the area on which the light shines becomes hot which could cause it to melt, burn, or start a fire. Also, the lens may get hot due to the reflected light which could cause the projector to malfunction. To stop projection, turn off the projector.

### g **Related Links**

- • ["AC Adapter Safety Instructions"](#page-27-2) p.28
- • ["Projector Feature Settings Settings Menu"](#page-63-0) p.64

## **AC Adapter Safety Instructions**

Follow these safety instructions when using the supplied AC adapter.

## **Warning**

- Under the following conditions, unplug the projector from the outlet and refer all repairs to qualified service personnel. Continuing to use under these conditions may result in fire or electric shock.
	- If smoke comes from the AC adapter.
	- If strange odors or strange noises come from the AC adapter.
- If the AC adapter has been damaged.
- If liquid or foreign objects get inside the AC adapter.

## **Turning On the Projector <sup>29</sup>**

## **Warning**

- Incorrect use of the AC adapter may cause malfunction, fire, or electric shock. Take the following precautions when using the AC adapter.
- Do not use any AC adapter other than the one supplied with the projector.
- The supplied AC adapter is designed specifically for this projector model. Do not use it with any other models.
- Do not apply strong pressure or shocks to the AC adapter.
- Do not hold the AC adapter with wet hands.
- Do not install the AC adapter in a narrow space and do not cover it with cloth.
- Do not touch the AC adapter for a long time while it is energized. It may cause a low-temperature burn.
- Do not spray flammable gas such as insecticide on the AC adapter.
- Do not put the AC adapter in a high-pressure container or a cooking appliance such as a microwave oven.
- Do not place the AC adapter near the projector's air exhaust vent.
- Do not wind the power cord around the AC adapter.

## **Turning Off the Projector <sup>30</sup>**

<span id="page-29-0"></span>Turn off the projector after use.

![](_page_29_Picture_2.jpeg)

• Turn off this product when it is not in use to prolong the life of the projector. Light source life varies depending on the environmental conditions and usage. Brightness decreases over time.

![](_page_29_Picture_4.jpeg)

**Press the power button on the control panel or remote control.** The light source turns off, and the status indicator turns off.

![](_page_29_Picture_6.jpeg)

b To transport or store the projector, make sure the status indicator on the projector is off, and then unplug the power cord.

![](_page_29_Picture_8.jpeg)

**a • You can keep supplying power to the projector by selecting Suspend**<br>as **Power Button Setting**. This lets the projector start earlier when you turn it on.

> • When **Power Button Setting** is set to **Suspend**, you can turn on the projector by pressing any button on the control panel or remote control.

**Settings > Power Button Setting** 

#### g **Related Links**

• ["Projector Feature Settings - Settings Menu"](#page-63-0) p.64

## **Projection Modes <sup>31</sup>**

<span id="page-30-0"></span>Depending on how you positioned the projector, you may need to change the projection mode so your images project correctly.

- **Standard** lets you project from a table in front of the screen.
- **Upside Down** flips the image over top-to-bottom to project upside-down from a ceiling or wall mount.

#### g **Related Links**

- • ["Changing the Projection Mode Using the Menus"](#page-30-2) p.31
- • ["Projector Setup and Installation Options"](#page-15-1) p.16

## <span id="page-30-2"></span><span id="page-30-1"></span>**Changing the Projection Mode Using the Menus**

You can change the projection mode to flip the image over top-to-bottom using the projector menus.

![](_page_30_Picture_9.jpeg)

Turn on the projector and display an image.

![](_page_30_Picture_11.jpeg)

**Press the**  $\circled{b}$  button on the remote control.

![](_page_30_Picture_13.jpeg)

**c** Select the **Display** menu and press the [Enter] button.

![](_page_30_Picture_15.jpeg)

![](_page_30_Picture_16.jpeg)

Select **Projection** and press [Enter].

![](_page_30_Picture_18.jpeg)

Select a projection mode and press [Enter].

- **Standard** lets you project from a table in front of the screen.
- **Upside Down** flips the image over top-to-bottom to project upsidedown from a ceiling or wall mount.

# $\bigodot$  Press  $\bigodot$  to exit the menus.

# **Adjusting the Image Height <sup>32</sup>**

<span id="page-31-0"></span>If you are projecting from a table or other flat surface and the image is too high or low, you can adjust the image height using the projector's adjustable foot.

The larger the angle of tilt, the harder it becomes to focus. Locate the projector so that it only needs to be tilted at a small angle.

![](_page_31_Picture_3.jpeg)

Turn on the projector and display an image.

Press the foot release lever to extend and retract the front adjustable foot.

![](_page_31_Picture_7.jpeg)

The foot extends from the projector.

You can adjust the position up to 9 degrees.

Release the lever to lock the foot.

If the projected image is unevenly rectangular, you need to adjust the image shape.

## g **Related Links**

• ["Image Shape"](#page-32-0) p.33

<span id="page-32-0"></span>You can project an even, rectangular image by placing the projector directly in front of the center of the screen and keeping it level. If you place the projector at an angle to the screen, or tilt it up or down, or off to the side, you may need to correct the image shape.

<span id="page-32-2"></span>After correction, your image is slightly smaller.

<span id="page-32-3"></span>For the best quality images, we recommend adjusting the installation position of the projector to achieve the correct image size and shape.

#### g **Related Links**

- • ["Correcting the Image Shape and Focus Automatically"](#page-32-4) p.33
- • ["Correcting the Image Shape Manually"](#page-32-3) p.33
- • ["Correcting the Image Shape with Corner Adjustment"](#page-33-1) p.34

## <span id="page-32-4"></span><span id="page-32-1"></span>**Correcting the Image Shape and Focus Automatically**

When you press the  $\circled{2}$  button on the remote control or when the projector is moved or tilted, **Auto Keystone** automatically corrects focus and any keystone distortion of the projected image.

**Auto Keystone** operates under the following conditions:

- Screen size is 100 inches or less.
- Projection distance is about 0.7 to 2.2 m.
- **Auto Keystone** is set to **On** in the projector's **Display** menu.
- **Projection** is set to **Standard** in the projector's **Display** menu.
	- **Auto Keystone** operates even if the projection size exceeds 100 inches. However, the adjustment may fail depending on the installation angle of the projector, the brightness of the room, and the material of the projection surface. As necessary, adjust the keystone distortion and focus setting manually using the projector menu.
		- If you set **Auto Keystone** to Off, pressing the **button** on the remote control only adjusts the focus automatically.

#### g **Related Links**

• ["Projector Feature Settings - Display Menu"](#page-62-0) p.63

## **Correcting the Image Shape Manually**

You can correct the shape of an image that is unevenly rectangular by using the projector's **Display** menu.

![](_page_32_Figure_21.jpeg)

- You cannot combine H/V-Keystone correction with other image shape correction methods.
	- You can correct vertical keystone distortion up to 34<sup>°</sup> up or down.
- You can correct horizontal keystone distortion up to 40º right or left.

![](_page_32_Picture_25.jpeg)

Turn on the projector and display an image.

![](_page_32_Figure_27.jpeg)

Press the  $\left(\begin{smallmatrix} \circledR_2 \\ \circledR_3 \end{smallmatrix}\right)$  button on the remote control.

# **Image Shape 34 34**

![](_page_33_Picture_1.jpeg)

**c** Select the Display menu and press the [Enter] button.

![](_page_33_Picture_3.jpeg)

- **H-Keystone** <u>----------</u> . **. . . . . . . . .** 6 When you are finished, press  $\circled{5}$ . After correction, your image is slightly smaller.
	- g **Related Links**
	- • ["Projector Feature Settings Display Menu"](#page-62-0) p.63

## **Correcting the Image Shape with Corner Adjustment**

You can correct the shape and size of an image that is unevenly rectangular by using the projector's **Corner Adjustment** menu.

![](_page_33_Figure_9.jpeg)

![](_page_33_Picture_10.jpeg)

Turn on the projector and display an image.

**Press the**  $\circled{e}_{\mathbf{b}}$  button on the remote control.

<span id="page-33-1"></span><span id="page-33-0"></span>

**4** Select H/V-Keystone and press [Enter].

![](_page_33_Picture_15.jpeg)

Use the arrow buttons on the remote control to select between vertical and horizontal keystone correction and to adjust the image shape as necessary.

• **V-Keystone**

![](_page_33_Figure_18.jpeg)

## **Image Shape 35 35**

![](_page_34_Picture_1.jpeg)

**C** Select the Display menu and press the [Enter] button.

![](_page_34_Picture_3.jpeg)

![](_page_34_Picture_4.jpeg)

**4.** Select **Corner Adjustment** and press [Enter]. The **Corner Adjustment** screen is displayed.

Use the arrow buttons to select the point on the image you want to adjust, and then press [Enter].

![](_page_34_Picture_8.jpeg)

To return to the area selection screen, press  $\bigodot$ .

![](_page_34_Picture_10.jpeg)

 $\bigotimes$  If the direction key on the screen turns gray, you cannot make further adjustments in that direction. further adjustments in that direction.

![](_page_34_Picture_12.jpeg)

**g** Repeat steps 5 and 6 as needed to adjust any remaining points.

![](_page_34_Picture_14.jpeg)

When you are finished, press  $\circled{5}$ .

#### g **Related Links**

• ["Projector Feature Settings - Display Menu"](#page-62-0) p.63

<span id="page-35-0"></span>You can correct the focus using the projector menus.

![](_page_35_Picture_2.jpeg)

When you press the **button on the remote control**, **Auto Keystone** automatically corrects focus and any keystone distortion of the projected image.

![](_page_35_Picture_4.jpeg)

Turn on the projector and display an image.

![](_page_35_Picture_6.jpeg)

**Press the**  $\circled{b}$  button on the remote control.

![](_page_35_Picture_8.jpeg)

Select the Display menu and press the [Enter] button.

![](_page_35_Picture_10.jpeg)

![](_page_35_Picture_11.jpeg)

4 Select **Focus**.

![](_page_35_Picture_13.jpeg)

Press the right and left arrow buttons on the remote control to adjust the focus setting.

**6** When you are finished, press  $\circled{2}$ .

#### g **Related Links**

• ["Projector Feature Settings - Display Menu"](#page-62-0) p.63
## **Selecting an Image Source <sup>37</sup>**

When multiple image sources are connected to the projector, such as a computer and DVD player, you can switch from one image source to the other.

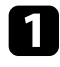

a Make sure the connected image source you want to use is turned on.

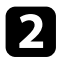

b For video image sources, insert a DVD or other video media and press play.

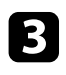

**3** Press the  $\bigoplus$  button on the remote control.

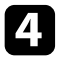

d Press the up or down arrow button to select the image source you want.

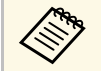

When no image signal is detected, check the cable connections<br>hetween the projector and the image source. between the projector and the image source.

### **Image Aspect Ratio 38**

The projector can display images in different width-to-height ratios called aspect ratios. Normally, the input signal from your video source determines the image's aspect ratio. However, you can change the aspect ratio for certain images to fit your screen.

If you always want to use a particular aspect ratio for a certain video input source, you can select it using the projector's **Picture** menu.

- g **Related Links**
- • ["Changing the Image Aspect Ratio"](#page-37-0) p.38
- • ["Available Image Aspect Ratios"](#page-38-0) p.39

### <span id="page-37-0"></span>**Changing the Image Aspect Ratio**

You can change the aspect ratio of the displayed image.

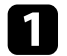

Turn on the projector and display an image.

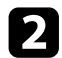

**Press the**  $\circledcirc$  **button on the remote control.** 

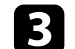

**C** Select the **Picture** and press the [Enter] button.

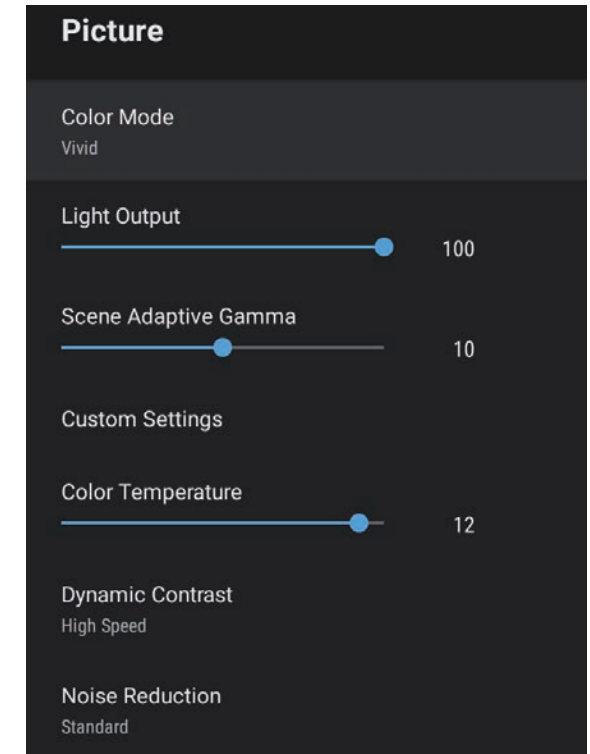

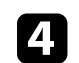

Select Aspect Ratio and press [Enter].

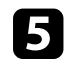

Select one of the available aspect ratios for your input signal and press [Enter].

## $\bigodot$  Press  $\bigodot$  to exit the menus.

### <span id="page-38-0"></span>**Available Image Aspect Ratios**

You can select the following image aspect ratios, depending on the input signal from your image source.

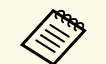

• Note that using the aspect ratio function of the projector to reduce,<br>enlarge, or split the projected image for commercial purposes or for public viewing may infringe upon the rights of the copyright holder of that image based on copyright law.

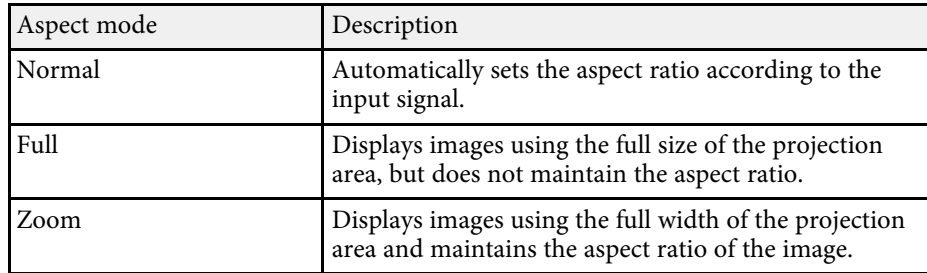

## **Adjusting Image Quality (Color Mode) <sup>40</sup>**

<span id="page-39-1"></span>The projector offers different color modes to provide optimum brightness, contrast, and color for a variety of viewing environments and image types. You can select the mode designed to match your image and environment, or experiment with the available modes.

#### g **Related Links**

- • ["Changing the Color Mode"](#page-39-0) p.40
- • ["Available Color Modes"](#page-40-0) p.41

### <span id="page-39-0"></span>**Changing the Color Mode**

You can change the projector's **Color Mode** using the remote control to optimize the image for your viewing environment.

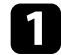

Turn on the projector and display an image.

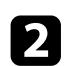

**Press the**  $\circledcirc$  button on the remote control.

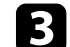

**c** Select the **Picture** menu and press the [Enter] button.

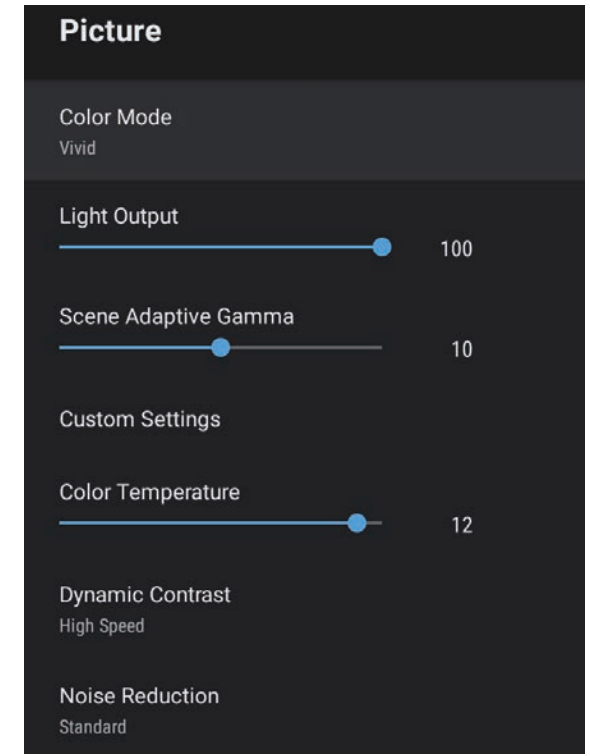

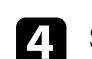

Select **Color Mode** and press [Enter].

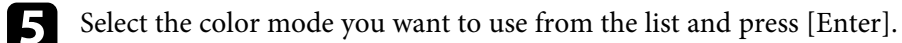

## $\bigodot$  Press  $\bigodot$  to exit the menus.

### g **Related Links**

• ["Image Quality Settings - Picture Menu"](#page-58-0) p.59

### <span id="page-40-0"></span>**Available Color Modes**

You can set the projector to use these color modes, depending on your environment and image types.

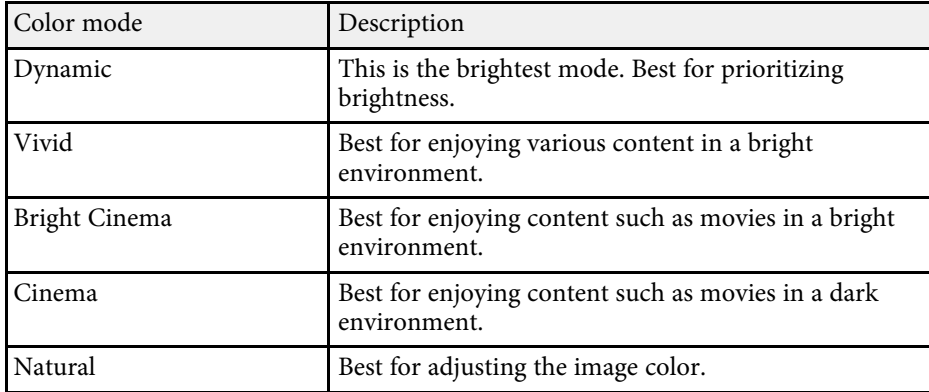

<span id="page-41-0"></span>You can turn on Dynamic Contrast to automatically optimize the image luminance. This improves the image contrast based on the brightness of the content you project.

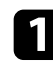

Turn on the projector and display an image.

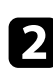

**Press the**  $\circled{2}$  button on the remote control.

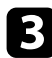

Select the Picture menu and press the [Enter] button.

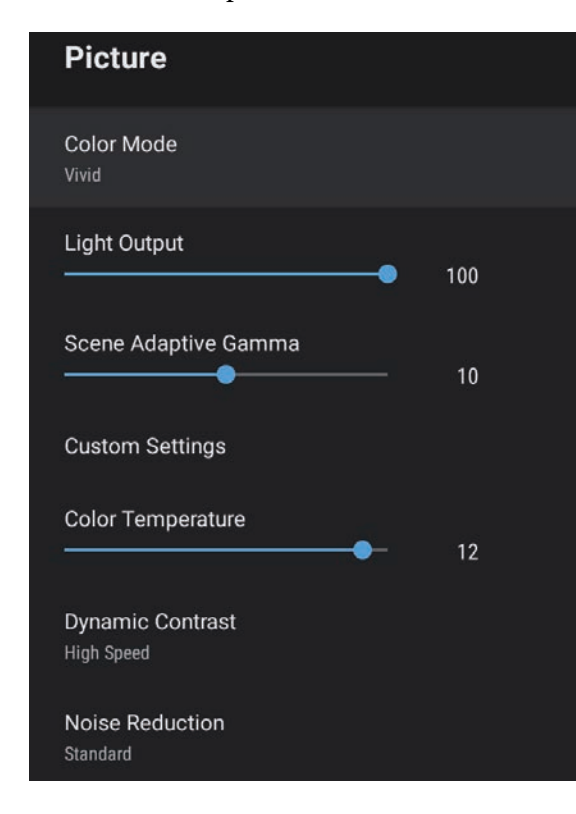

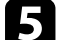

Select one of the following options and press [Enter]:

- **High Speed** to adjust brightness as soon as the scene changes.
- **Normal** for standard brightness adjustment.

# $\bigodot$  Press  $\bigodot$  to exit the menus.

### g **Related Links**

• ["Image Quality Settings - Picture Menu"](#page-58-0) p.59

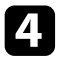

**d.** Select **Dynamic Contrast** and press [Enter].

<span id="page-42-0"></span>You can fine-tune various aspects of how quality and colors are displayed in your projected images.

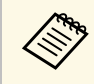

To optimize the color tone according to the scene, and to obtain a<br>more vivid image, correct the image by adjusting the **Scene Adaptive Gamma** setting.

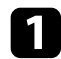

Turn on the projector and display an image.

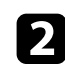

**Press the button on the remote control.** 

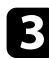

**C** Select the **Picture** menu and press the [Enter] button.

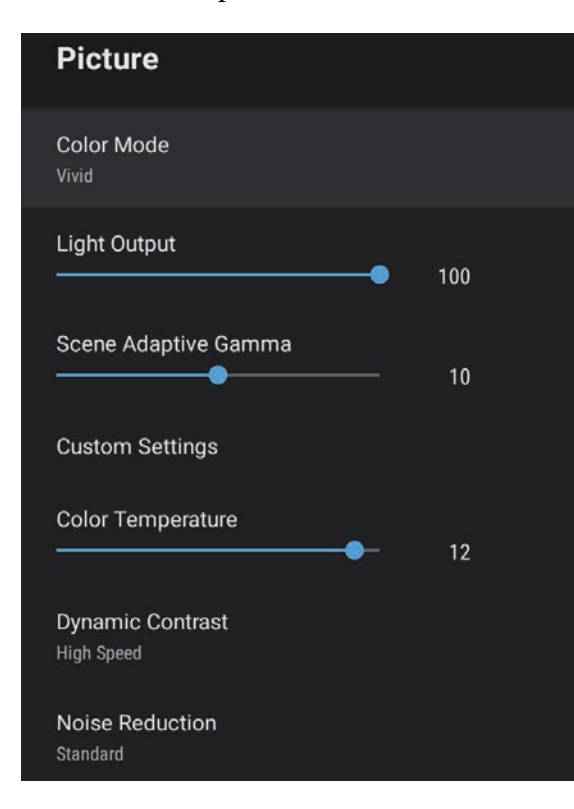

Select Custom Settings and press [Enter].

- Select one of the following options:
	- To adjust the overall color brightness of the color, adjust the **Brightness** setting.
	- To adjust the difference between light and dark areas of the image, adjust the **Contrast** setting.
	- To adjust the overall vividness of the color, adjust the **Saturation** setting.
	- To adjust the balance of green to magenta tones in the image, adjust the **Tint** setting.
	- To adjust the outline of the image, adjust the **Sharpness** setting.

 $\bigcirc$  Press  $\bigcirc$  to exit the menus.

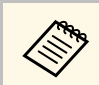

You can set the overall color tone by adjusting the **Color Temperature**<br>setting in the **Picture** menu if the image is too bluish or reddish.

### g **Related Links**

• ["Image Quality Settings - Picture Menu"](#page-58-0) p.59

<span id="page-43-0"></span>You can adjust the brightness of your projector's light source.

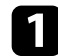

Turn on the projector and display an image.

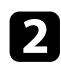

**Press the**  $\circled{e}_{\text{in}}$  button on the remote control.

### Select the Picture menu and press the [Enter] button.

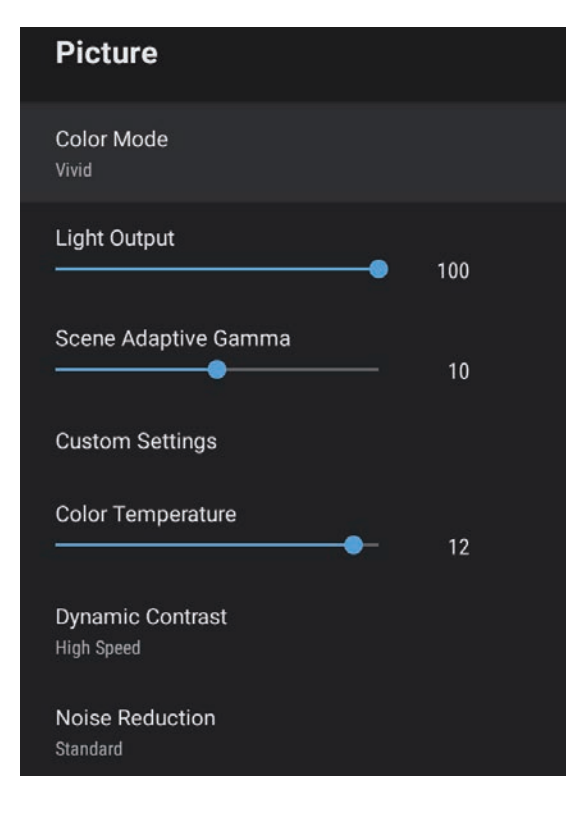

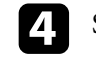

#### **d** Select Light Output.

Press the left and right arrow buttons to select the brightness.

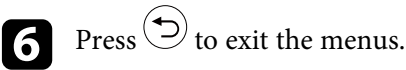

### g **Related Links**

• ["Image Quality Settings - Picture Menu"](#page-58-0) p.59

## **Controlling the Volume with the Volume Buttons <sup>45</sup>**

The volume buttons control the projector's internal speaker system.

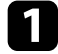

Turn on the projector and start a video.

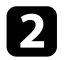

To lower or raise the volume, press the  $\Box$  or  $\Box$  button on the control panel or remote control.

A volume gauge appears on the screen.

### **A** Caution

Do not start a playback at a high volume setting. Sudden loud noises may cause hearing loss.

Always lower the volume before powering off, so that you can power on and then gradually increase the volume.

## **Adjusting the Sound Settings (Sound Mode) <sup>46</sup>**

<span id="page-45-0"></span>The projector offers various sound settings to fine-tune the sound quality for a variety of listening environments.

You can select the mode designed to match your image, or experiment with the available modes.

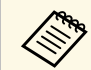

Sound settings explained in the following section are only available for sound that is being output from the section of sound that is being output from the projector's speaker.

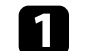

Turn on the projector and start a video.

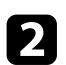

**Press the**  $\circled{b}$  button on the remote control.

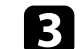

**c** Select the **Sound** menu and press the [Enter] button.

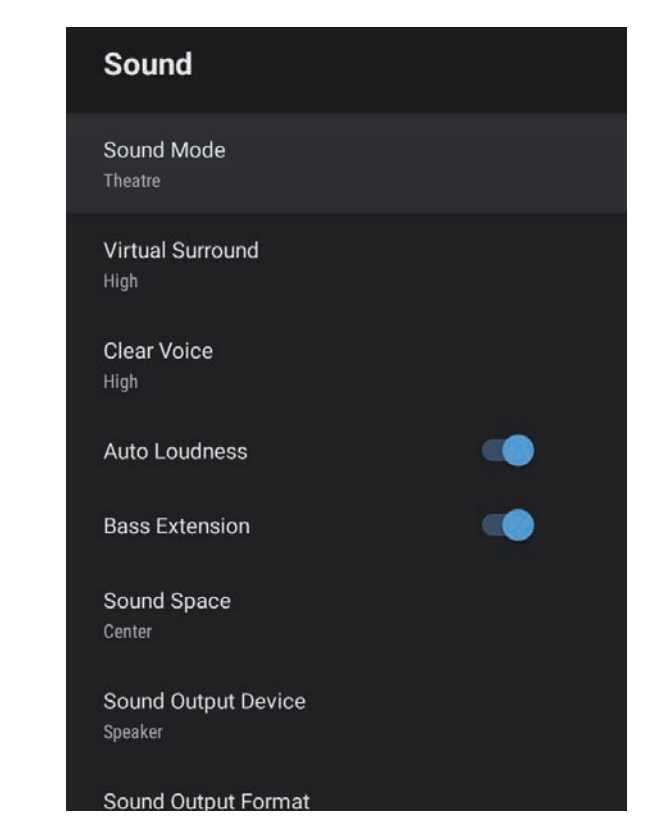

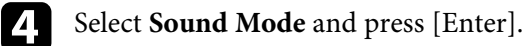

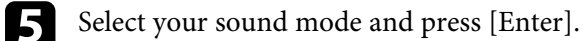

f Select detailed sound settings such as surround-sound effect and make settings according to your listening environment as necessary.

 $\text{Press} \bigodot$  to exit the menus.

### g **Related Links**

- • ["Available Sound Modes"](#page-46-0) p.47
- • ["Detailed Sound Settings"](#page-46-1) p.47
- • ["Sound Quality Settings Sound Menu"](#page-60-0) p.61

### <span id="page-46-0"></span>**Available Sound Modes**

You can set the following sound modes in the projector's **Sound** menu.

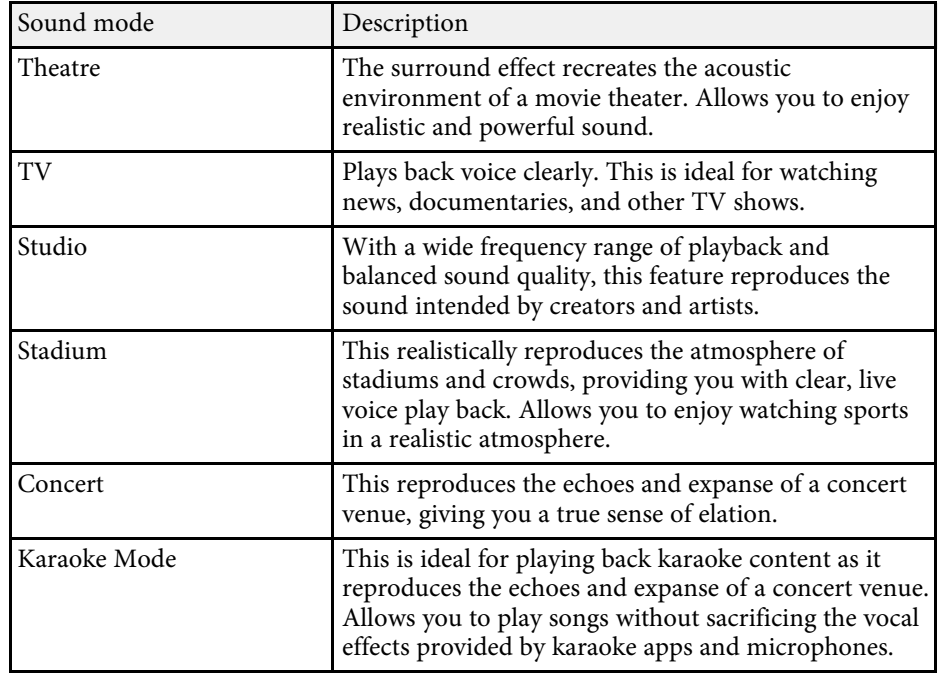

### <span id="page-46-1"></span>**Detailed Sound Settings**

You can set the projector to use these detailed sound menus depending on your listening environment.

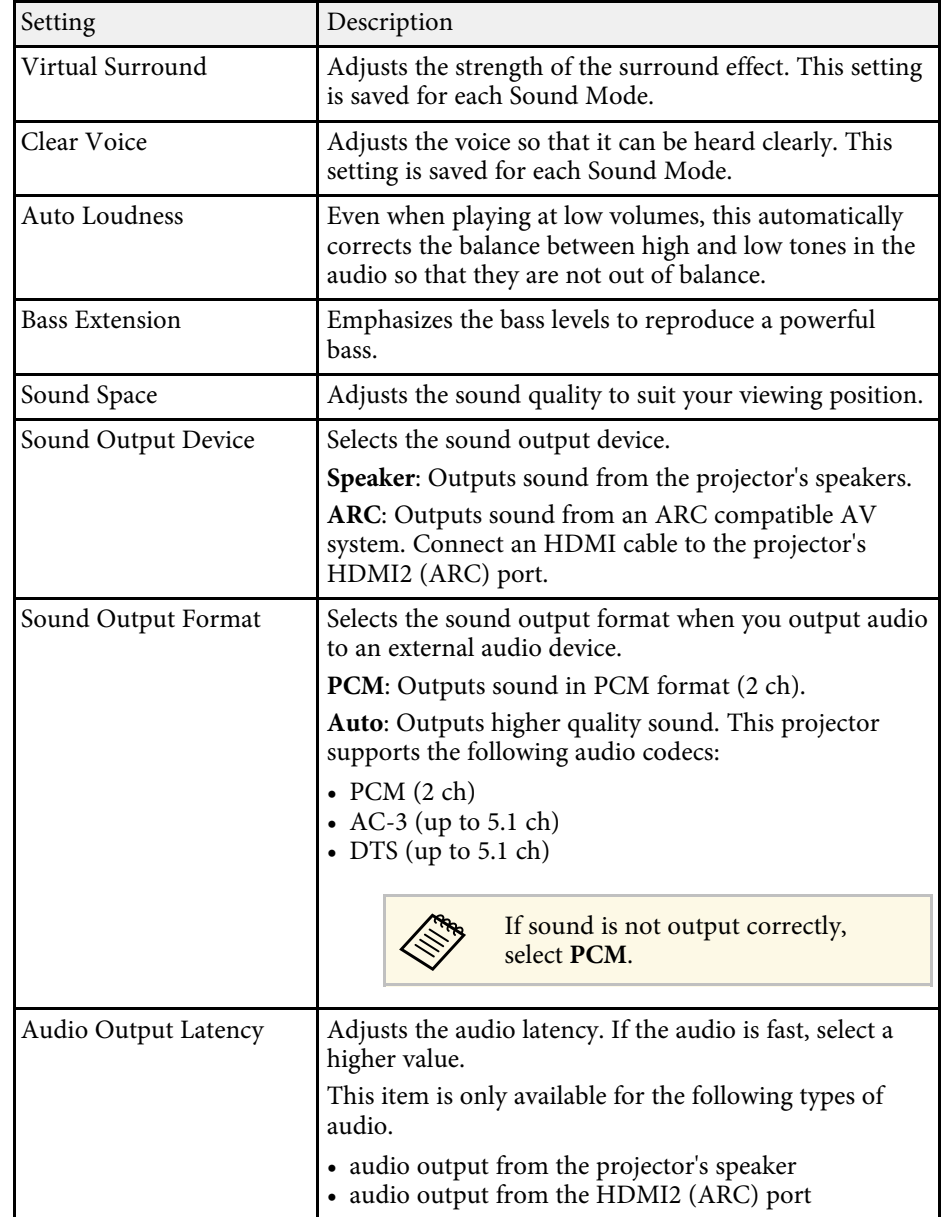

# **Adjusting Projector Features**

Follow the instructions in these sections to use your projector's adjustment features.

#### g **Related Links**

- • ["Using the Projector as a Bluetooth Speaker"](#page-48-0) p.49
- • ["Shutting Off the Image Temporarily"](#page-50-0) p.51
- • ["HDMI CEC Features"](#page-51-0) p.52
- • ["Installing a Security Cable"](#page-53-0) p.54
- • ["Updating Projector Firmware"](#page-54-0) p.55
- • ["Initializing the Projector"](#page-55-0) p.56

<span id="page-48-0"></span>You can use the projector's speaker to output audio from a video/audio device connected by Bluetooth.

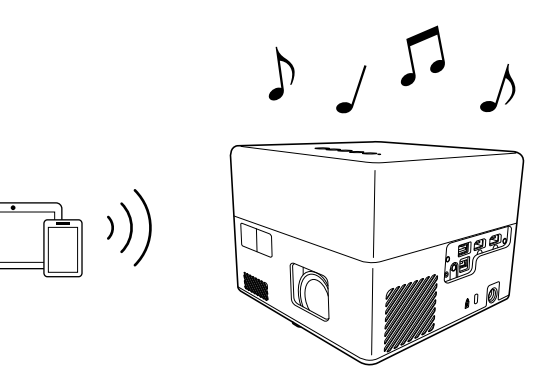

Press the  $\frac{\cancel{\ast}}{\cancel{\ast}}$  button on the control panel or remote control to enter **Bluetooth Speaker Mode**.

After switching to **Bluetooth Speaker Mode**, the following message is displayed.

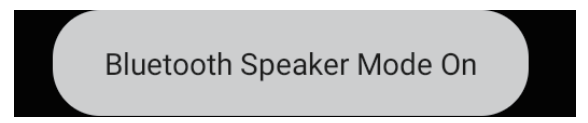

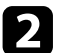

<span id="page-48-1"></span>**b** Enable the Bluetooth function on the device you want to connect and select **Projector** from the available device list. See the documentation supplied with the device for more information.

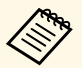

• When you want to enjoy the sound only from the projector,<br>you can temporarily turn off the projected image by pressing

the button on the control panel or remote control.

• To cancel a Bluetooth connection, disconnect from the connected device.

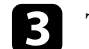

To exit **Bluetooth Speaker Mode**, press  $\begin{pmatrix} \mathbf{\hat{x}} \\ \end{pmatrix}$  again.

After exiting **Bluetooth Speaker Mode**, the following message is displayed.

**Bluetooth Speaker Mode Off** 

- 
- 
- There is a delay in the audio output from any Bluetooth audio device.<br>• You cannot connect multiple video/audio devices by Bluetooth at the same time.
	- You can also connect the projector to Bluetooth audio devices, such as speakers or headphones, to output the projector's audio from these

devices. Perform pairing by selecting **Device Preferences** from **a**t at the top right of the Android TV" home screen.

• Bluetooth audio devices are not supported in some countries and regions.

### g **Related Links**

• ["Bluetooth Specifications"](#page-48-1) p.49

### **Bluetooth Specifications**

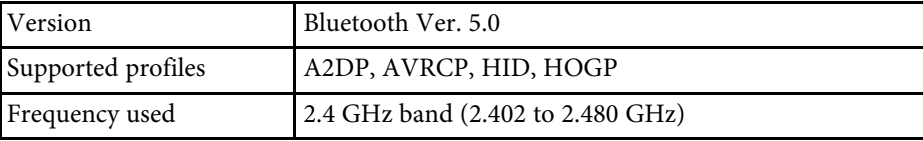

### **Using the Projector as a Bluetooth Speaker <sup>50</sup>**

### **Warning**

Do not use the device near any medical equipment or equipment that is automatically controlled, such as automatic doors or fire alarms. Electromagnetic interference from the device may cause such equipment to malfunction and cause an accident.

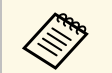

- You may not be able to connect depending on the standard and type of device. of device.
	- Even when connecting within the specified communication distance, connections can be lost due to the status of the signal.
	- The communication method for Bluetooth uses the same frequency (2.4 GHz) as wireless LAN (IEEE802.11b/g/n) or microwave ovens. Therefore, if these devices are used at the same time, radio wave interference may occur, the audio may be interrupted, or communication may not be possible. If you do need to use these devices at the same time, make sure there is enough distance between them and the Bluetooth device.

<span id="page-50-0"></span>When you want to enjoy the sound only from the projector, you can temporarily turn off the projected image.

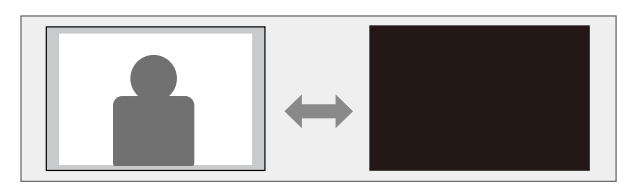

**Press the CEU** button on the control panel or remote control. The light source turns off and the projected image is interrupted.

# To turn the image back on, press  $\left(\begin{array}{c} \infty \end{array}\right)$  again.

### **HDMI CEC Features <sup>52</sup>**

<span id="page-51-0"></span>When an audio/video source that meets the HDMI CEC standard is connected to the projector's HDMI port, you can use the projector's remote control to control certain features of the linked device.

### g **Related Links**

• ["Operating Connected Devices Using the HDMI CEC Features"](#page-51-1) p.52

### **Operating Connected Devices Using the HDMI CEC Features**

<span id="page-51-1"></span>You can control connected audio/video devices using the HDMI CEC features.

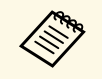

- You must also configure the connected device. See the documentation supplied with the device for more information.
	- Some connected devices or functions of those devices may not operate properly even if they meet the HDMI CEC standard. See the documentation supplied with the device for more information.
	- Use a cable that supports the HDMI standard.

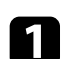

Press the  $\circled{s}$  button on the remote control.

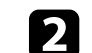

b Select the **Settings** menu and press the [Enter] button.

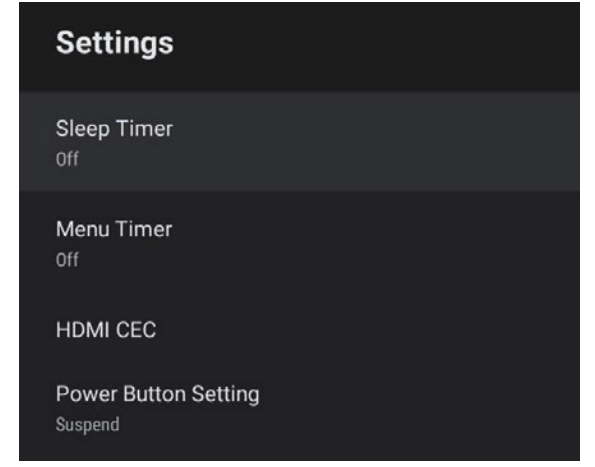

- Select **HDMI CEC** and press [Enter].
- Set **HDMI** CEC to On.

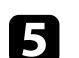

Adjust the following **HDMI CEC** settings as necessary.

- To automatically turn off the connected device when you turn off the projector, set **Device Auto Power Off** to **On**.
- To automatically switch the language settings of the connected device according to the projector's language settings, set **Auto Language Change** to **On**.
- To output audio to an HDMI ARC compatible AV system, set **HDMI2 ARC** to **On**.

 $\bigodot$  Press  $\bigodot$  to exit the menus.

You can use the projector's remote control to control the linked device such as playback, stop, or adjust the volume.

#### g **Related Links**

• ["Projector Feature Settings - Settings Menu"](#page-63-0) p.64

<span id="page-53-0"></span>You can use the security slot on the projector to attach a Kensington Microsaver Security system as a theft deterrent.

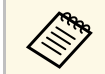

For more details on the Microsaver Security System, see<br><http://www.kensington.com/>.

#### g **Related Links**

• ["Projector Parts - Front/Top"](#page-8-0) p.9

## **Updating Projector Firmware <sup>55</sup>**

<span id="page-54-0"></span>You can get the latest version of the projector firmware over a network.

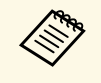

When the latest projector firmware is available, a notification is<br>automatically displayed on the screen. Follow the on-screen instructions to update the firmware.

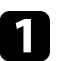

**Press the**  $\left(\frac{\text{Apps}}{\text{button on the remote control.}}\right)$ 

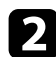

Select  $\Box$  from the application list and press the [Enter] button.

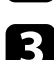

c Follow the on-screen instructions to update the firmware.

### **A** Caution

Do not turn off the projector while updating the firmware.

## **Initializing the Projector <sup>56</sup>**

<span id="page-55-0"></span>You can reset all of the projector settings to their default values.

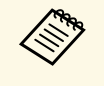

a If you initialize the projector, all the information such as installed applications, Google account login information, and **Projector Settings** are deleted. Write down the settings you do not want to lose before performing initialization.

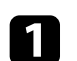

**Press the**  $\bigodot$  **button on the remote control.** 

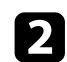

Select  $\bullet$  at the top right of the Android TV" home screen.

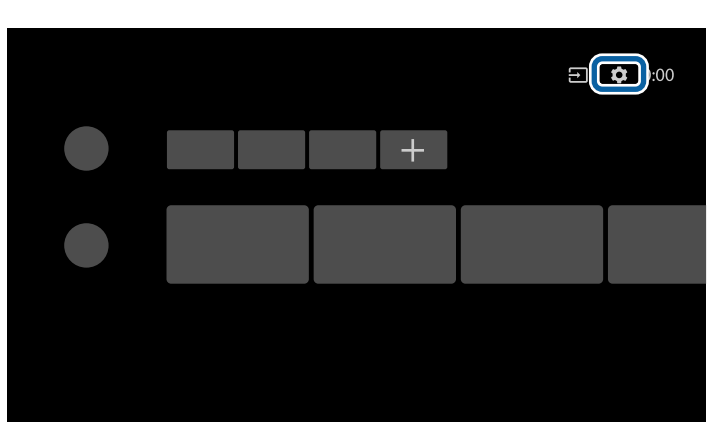

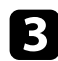

**C** Select Device Preferences and select the reset menu.

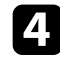

d Follow the on-screen instructions to start initializing the projector.

# **Adjusting the Menu Settings**

Follow the instructions in these sections to access the projector menu system and change projector settings.

#### g **Related Links**

- • ["Using the Projector Settings"](#page-57-0) p.58
- • ["Image Quality Settings Picture Menu"](#page-58-0) p.59
- • ["Sound Quality Settings Sound Menu"](#page-60-0) p.61
- • ["Projector Feature Settings Display Menu"](#page-62-0) p.63
- • ["Projector Feature Settings Settings Menu"](#page-63-0) p.64

## **Using the Projector Settings <sup>58</sup>**

<span id="page-57-0"></span>You can use the projector's menus to adjust the settings that control how your projector works. The projector displays the menus on the screen.

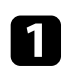

**a** Press the  $\circled{a}$  button on the remote control.

You see the **Projector Settings** on the screen.

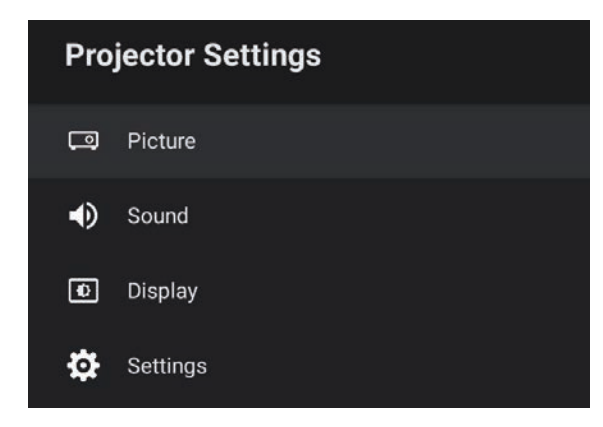

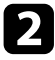

Press the up or down arrow buttons to move through the menus listed on the screen.

- c To change settings in the displayed menu, press the [Enter] button.
- d Press the up or down arrow button to move through the settings.
- e Change the settings using the buttons as necessary.

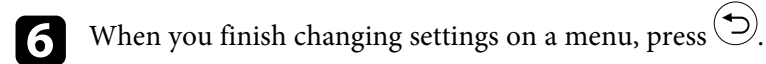

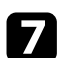

**Press**  $\bigcirc$  to exit the menus.

<span id="page-58-0"></span>Settings on the **Picture** menu let you adjust the quality of your image for the input source you are currently using.

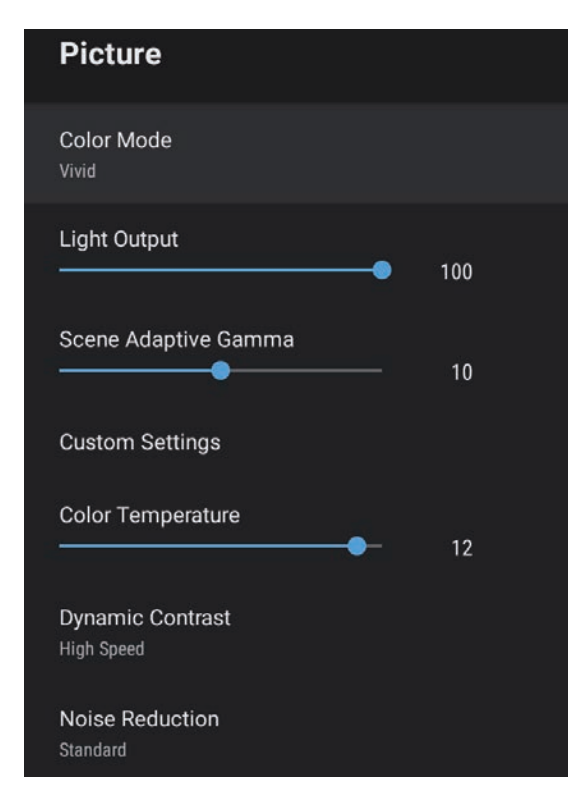

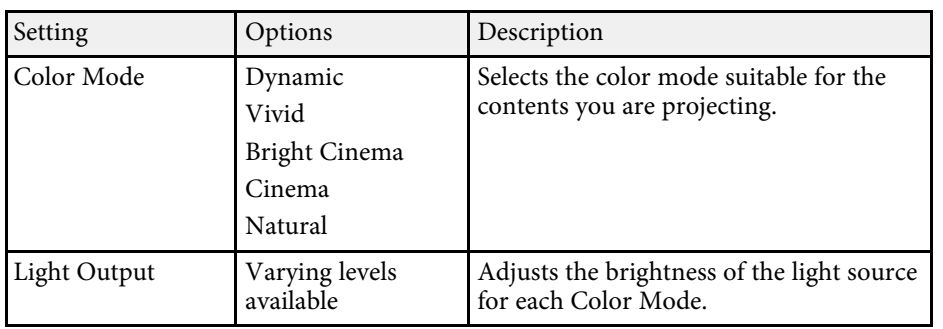

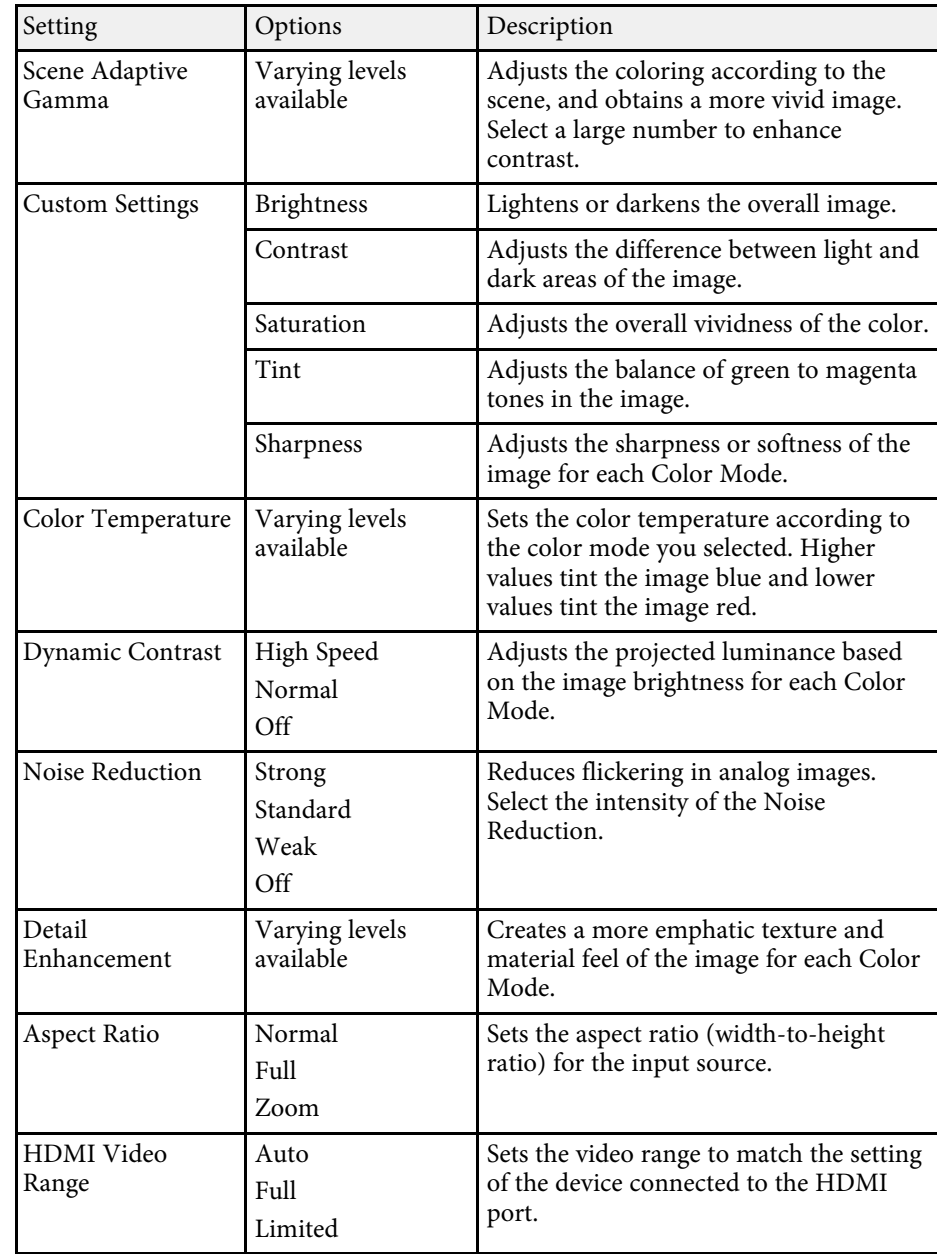

## **Image Quality Settings - Picture Menu <sup>60</sup>**

### g **Related Links**

- • ["Adjusting Image Quality \(Color Mode\)"](#page-39-1) p.40
- • ["Available Color Modes"](#page-40-0) p.41
- • ["Adjusting Image Quality in Detail"](#page-42-0) p.43
- • ["Turning On Automatic Luminance Adjustment"](#page-41-0) p.42
- • ["Adjusting the Light Source Brightness"](#page-43-0) p.44

<span id="page-60-0"></span>Settings on the **Sound** menu provide optimum sound for a variety of image types. You can select the mode designed to match your image, or experiment with the available modes.

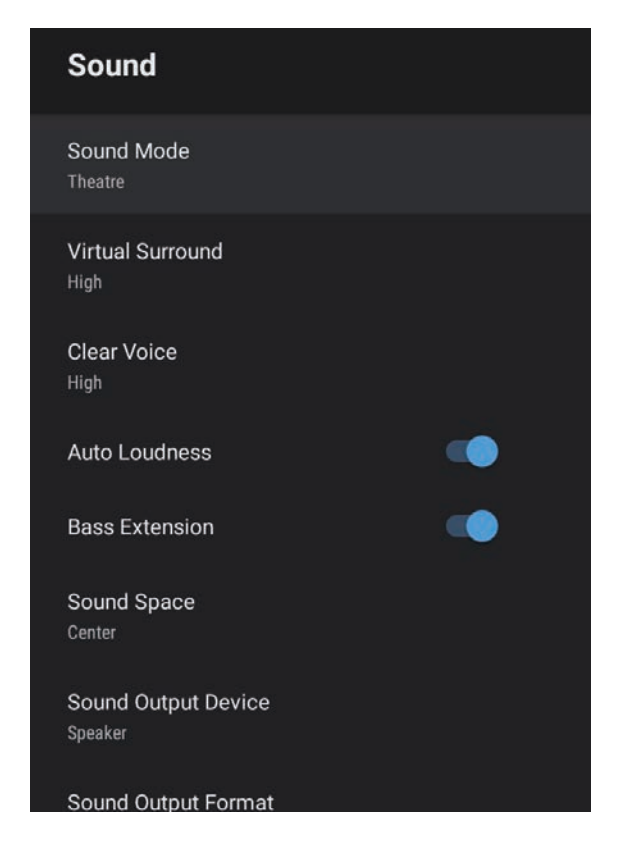

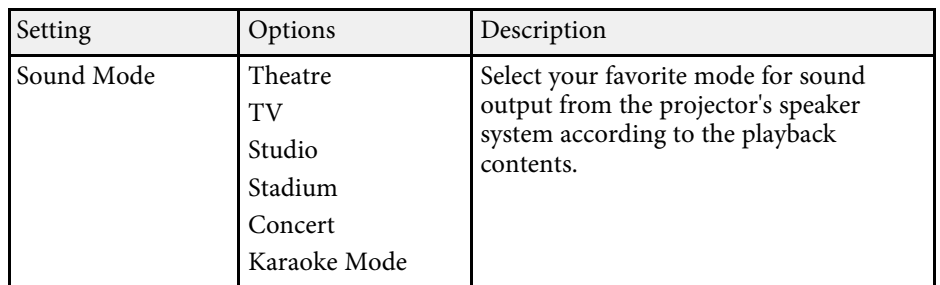

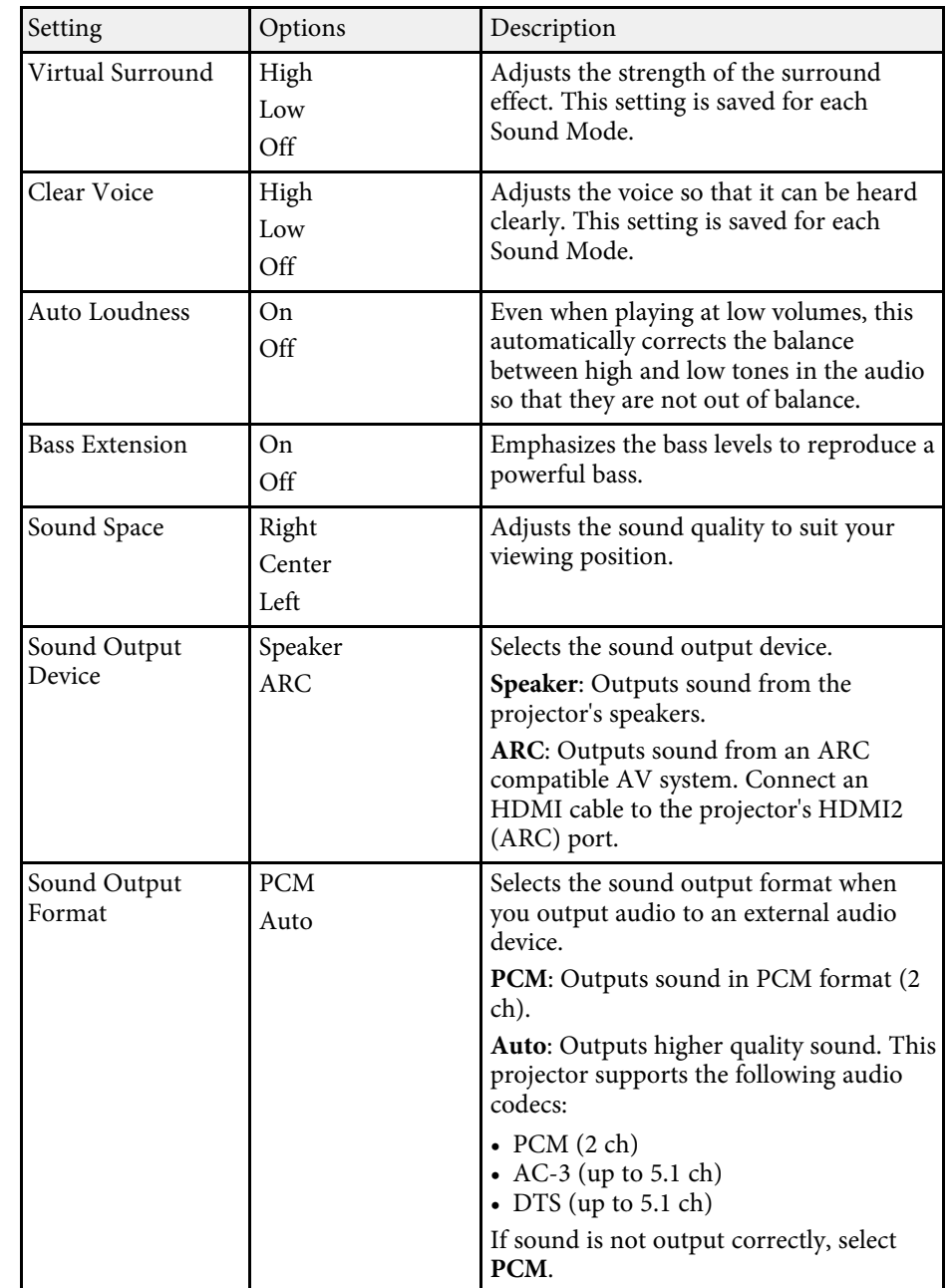

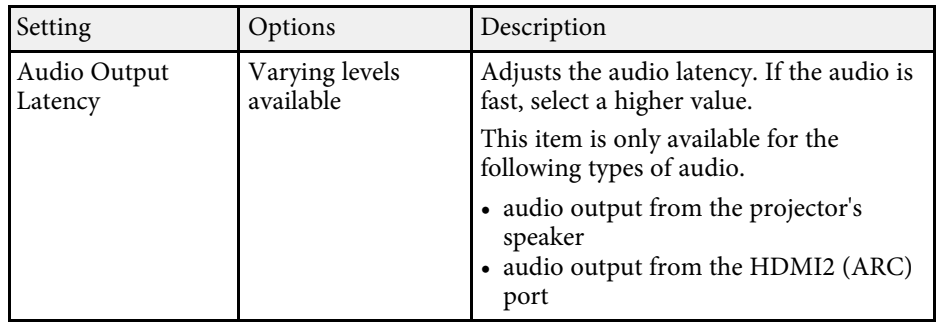

### g **Related Links**

• ["Adjusting the Sound Settings \(Sound Mode\)"](#page-45-0) p.46

<span id="page-62-0"></span>Settings on the **Display** menu provide correction methods to properly project your image.

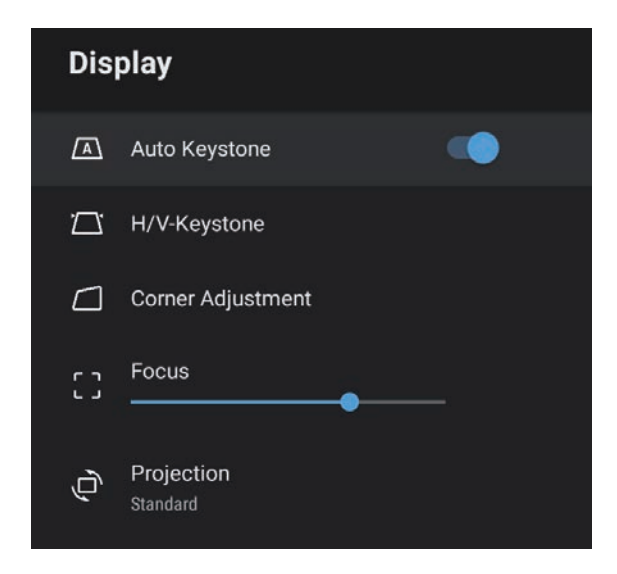

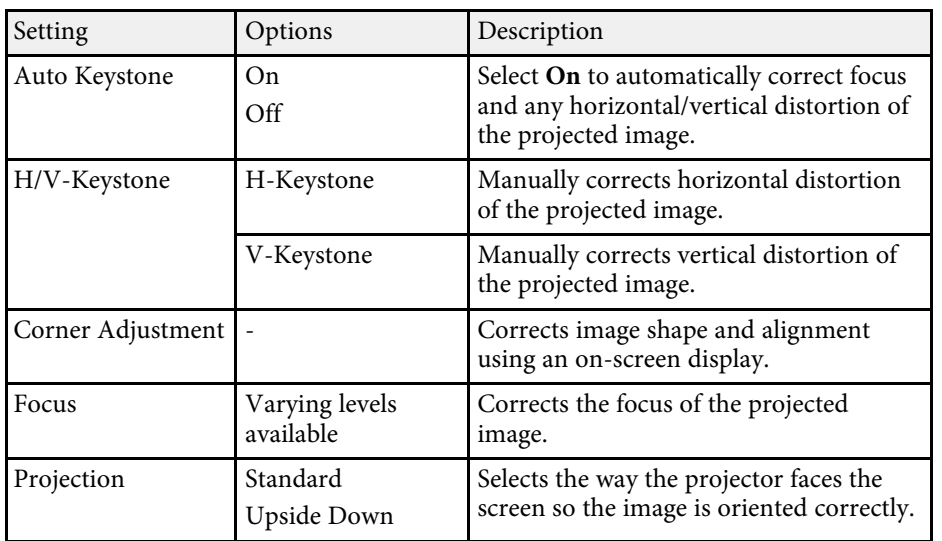

#### g **Related Links**

- • ["Image Shape"](#page-32-0) p.33
- • ["Projection Modes"](#page-30-0) p.31

<span id="page-63-0"></span>Options on the **Settings** menu let you customize various projector features.

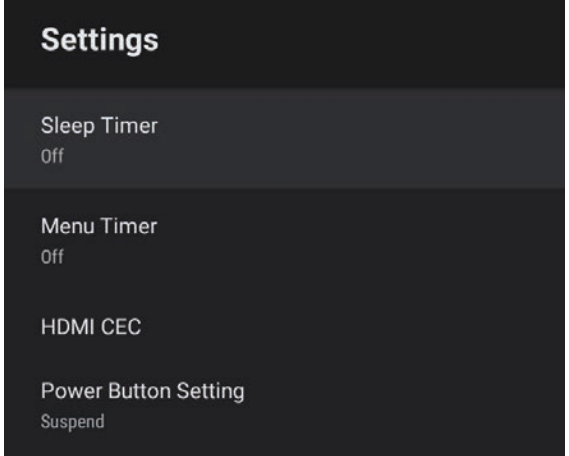

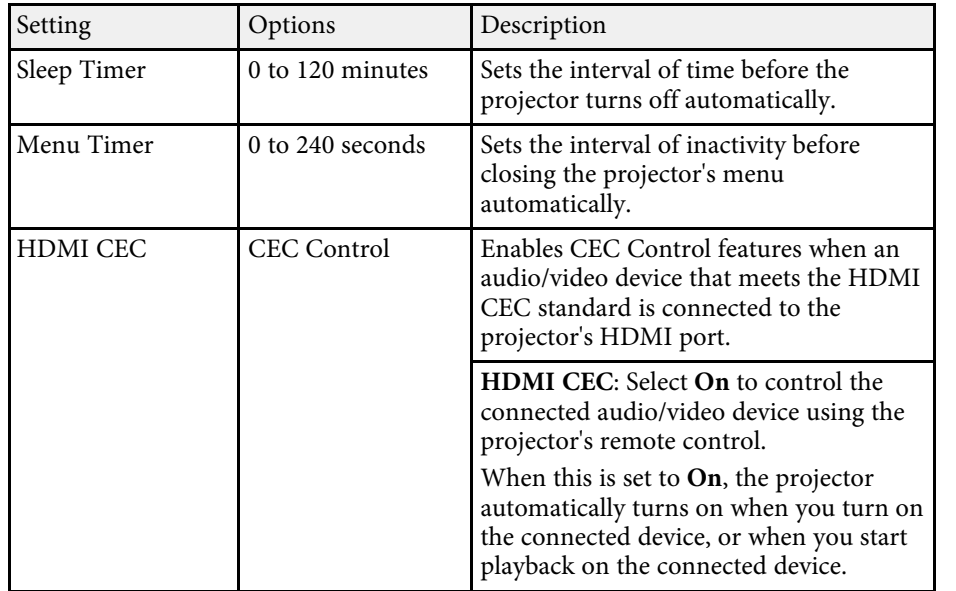

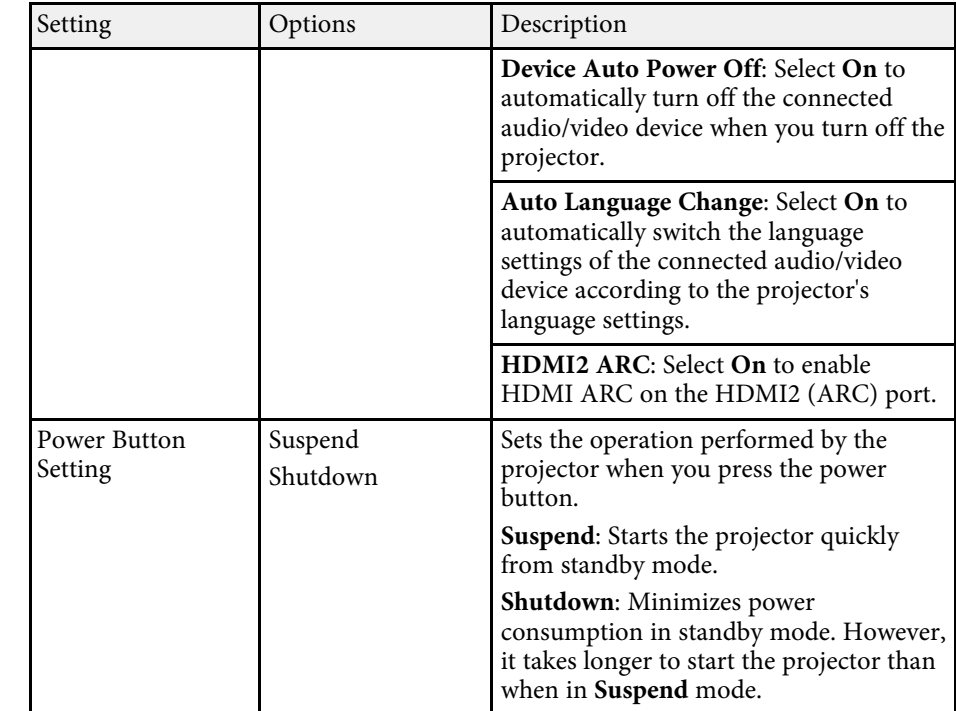

#### g **Related Links**

• ["HDMI CEC Features"](#page-51-0) p.52

# **Maintaining the Projector**

Follow the instructions in these sections to maintain your projector.

#### g **Related Links**

- • ["Projector Maintenance"](#page-65-0) p.66
- • ["Cleaning the Lens"](#page-66-0) p.67
- • ["Cleaning the Projector Case"](#page-67-0) p.68
- • ["Air Filter and Vent Maintenance"](#page-68-0) p.69

## **Projector Maintenance <sup>66</sup>**

<span id="page-65-0"></span>You may need to clean the projector's lens periodically, and clean the air filter and air vents to prevent the projector from overheating due to blocked ventilation.

The only parts you should replace are the air filter and remote control batteries. If any other part needs replacing, contact Epson or an authorized Epson servicer.

### **Warning**

Before cleaning any part of the projector, turn it off and unplug the power cord. Never open any cover on the projector, except as specifically explained in this manual. Dangerous electrical voltages in the projector can injure you severely.

## **Cleaning the Lens <sup>67</sup>**

<span id="page-66-0"></span>Clean the projector's lens periodically, or whenever you notice dust or smudges on the surface.

- To remove dust or smudges, gently wipe the lens with lens-cleaning paper.
- To remove stubborn smudges, moisten a soft, lint-free cloth with lens cleaner and gently wipe the lens. Do not spray any liquid directly on the lens.

### **Warning**

Do not use a lens cleaner that contains flammable gas. The high heat generated by the projector may cause a fire.

#### **Attention**

Do not use glass cleaner or any harsh materials to clean the lens and do not subject the lens to any impacts; otherwise, it could be damaged. Do not use canned air, or the gases may leave a flammable residue.

## **Cleaning the Projector Case <sup>68</sup>**

<span id="page-67-0"></span>Before cleaning the projector case, turn off the projector and unplug the power cord.

- To remove dust or dirt, use a soft, dry, lint-free cloth.
- To remove stubborn dirt, use a soft cloth moistened with water and mild soap. Do not spray liquid directly on the projector.

#### **Attention**

Do not use wax, alcohol, benzene, paint thinner, or other chemicals to clean the projector case. These can damage the case. Do not use canned air, or the gases may leave a flammable residue.

<span id="page-68-0"></span>Regular filter maintenance is important to maintain your projector. Clean the air filter when a message appears telling you the temperature inside the projector has reached a high level. It is recommended that you clean these parts over a 5,000 hour period. Clean them more often than this if you use the projector in a environment that is dustier than expected. (Assuming the projector is used in an atmosphere in which airborne particulate matter is less than 0.04 to 0.2 mg/m3.)

#### **Attention**

If regular maintenance is not performed, your Epson projector will notify you when the temperature inside the projector has reached a high level. Do not wait until this warning appears to maintain your projector filter as prolonged exposure to high temperatures may reduce the life of your projector.

### g **Related Links**

- • ["Cleaning the Air Filter and Vents"](#page-68-1) p.69
- • ["Replacing the Air Filter"](#page-68-2) p.69

### <span id="page-68-1"></span>**Cleaning the Air Filter and Vents**

Clean the projector's air filter or vents if they get dusty, or if you see a message telling you to clean them.

<span id="page-68-2"></span>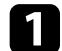

Turn off the projector and unplug the power cord.

b Gently remove the dust using a small vacuum designed for computers or a very soft brush (such as a paintbrush).

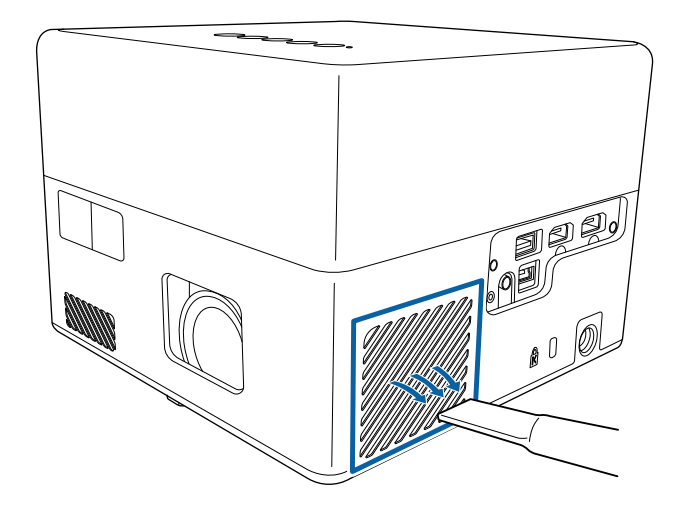

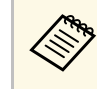

You can remove the air filter so that you can clean both sides. Do<br>not rinse the air filter in water, or use any detergent or solvent to clean it.

#### **Attention**

Do not use canned air. The gases may leave a flammable residue or push dust and debris into the projector's optics or other sensitive areas.

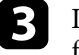

c If dust is difficult to remove or the air filter is damaged, replace the air filter.

### **Replacing the Air Filter**

You need to replace the air filter in the following situations:

• The air filter is torn or damaged.

## **Air Filter and Vent Maintenance <sup>70</sup>**

You can replace the air filter while the projector is mounted to the ceiling or placed on a table.

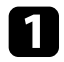

Turn off the projector and unplug the power cord.

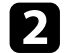

Turn the projector upside down.

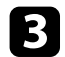

**B** Open the air filter cover.

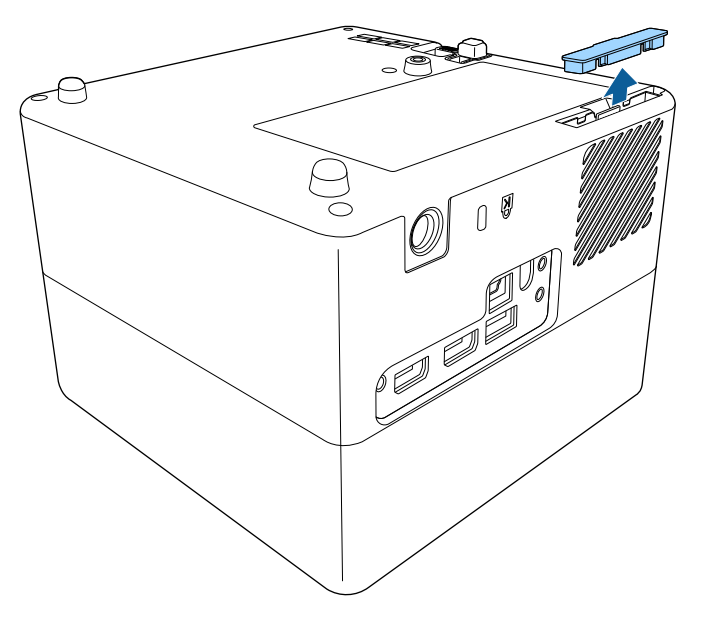

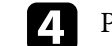

**d** Pull the air filter out of the projector.

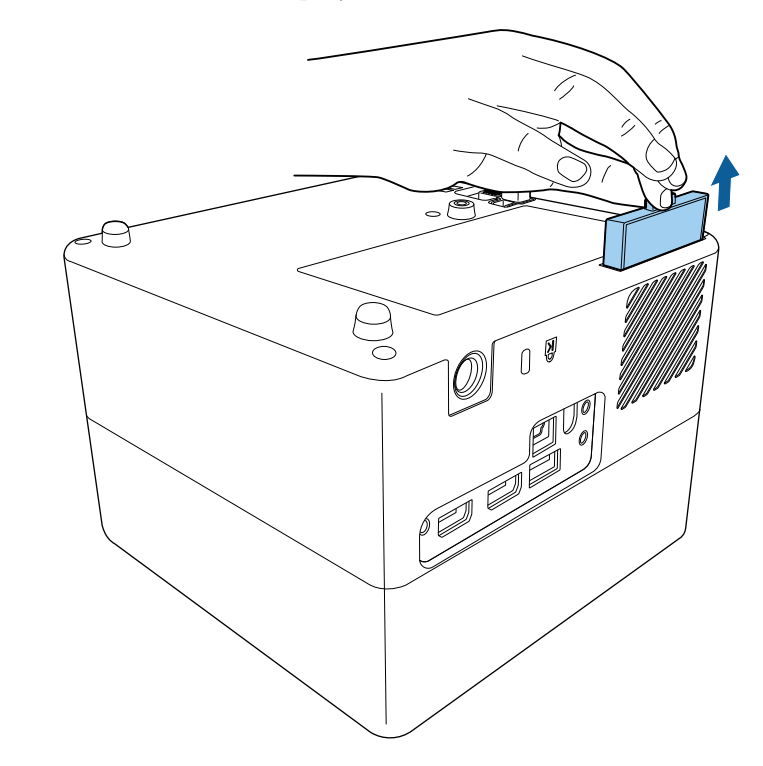

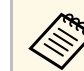

Dispose of used air filters according to local regulations. • Filter frame: ABS

- 
- Filter: Polyurethane foam

## **Air Filter and Vent Maintenance <sup>71</sup>**

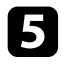

Place the new air filter in the projector as shown and push gently until it clicks into place.

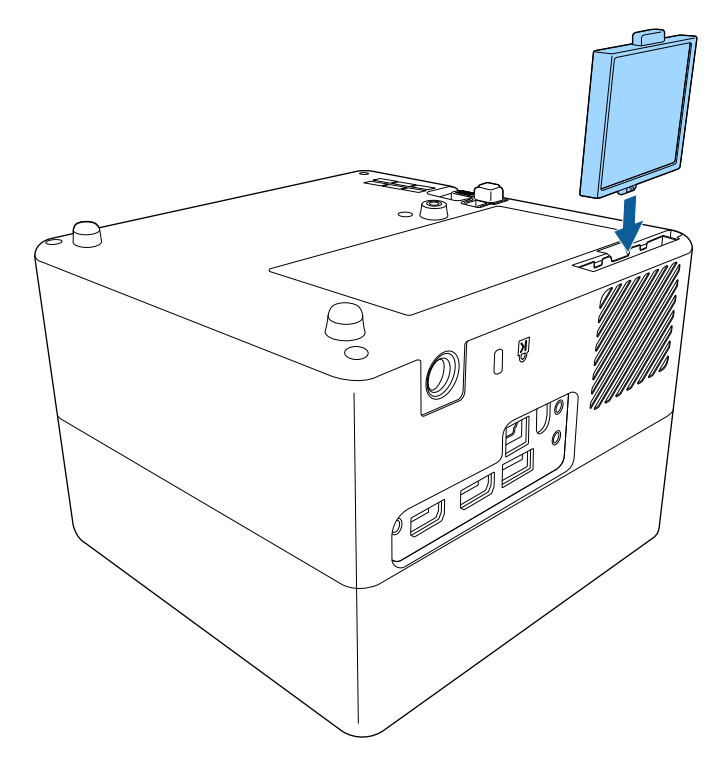

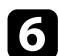

**f** Close the air filter cover.

#### g **Related Links**

• ["Replacement Parts"](#page-85-0) p.86

# **Solving Problems**

Check the solutions in these sections if you have any problems using the projector.

#### g **Related Links**

- • ["Projection Problems"](#page-72-0) p.73
- • ["Projector Indicator Status"](#page-73-0) p.74
- • ["Solving Projector Power-On or Power-Off Problems"](#page-74-0) p.75
- • ["Solving Image Problems"](#page-75-0) p.76
- • ["Solving Sound Problems"](#page-78-0) p.79
- • ["Solving Remote Control Operation Problems"](#page-80-0) p.81
- • ["Solving HDMI CEC Problems"](#page-81-0) p.82
- • ["Solving Wi-Fi Network Problems"](#page-82-0) p.83
- • ["Solving Android TV™ Problems"](#page-83-0) p.84
# **Projection Problems <sup>73</sup>**

If the projector is not working properly, turn it off, unplug it, and then plug it back in and turn it on.

If this does not solve the problem, check the following:

- The indicators on the projector may indicate the problem.
- The solutions in this manual can help you solve many problems.

If none of these solutions help, contact Epson for technical support.

After repairing the projector, Epson may return the projector to you in<br>its initial status. Make sure you make a note of the account information of each online service before you contact your local dealer or the nearest Epson repair center.

<span id="page-73-0"></span>The indicators on the projector indicate the projector status and let you know when a problem occurs. Check the status and color of the indicators and then refer to this table for a solution.

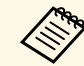

If the indicators display a pattern not listed in the table below, turn the projector off, unplug it, and contact Energy for the state of projector off, unplug it, and contact Epson for help.

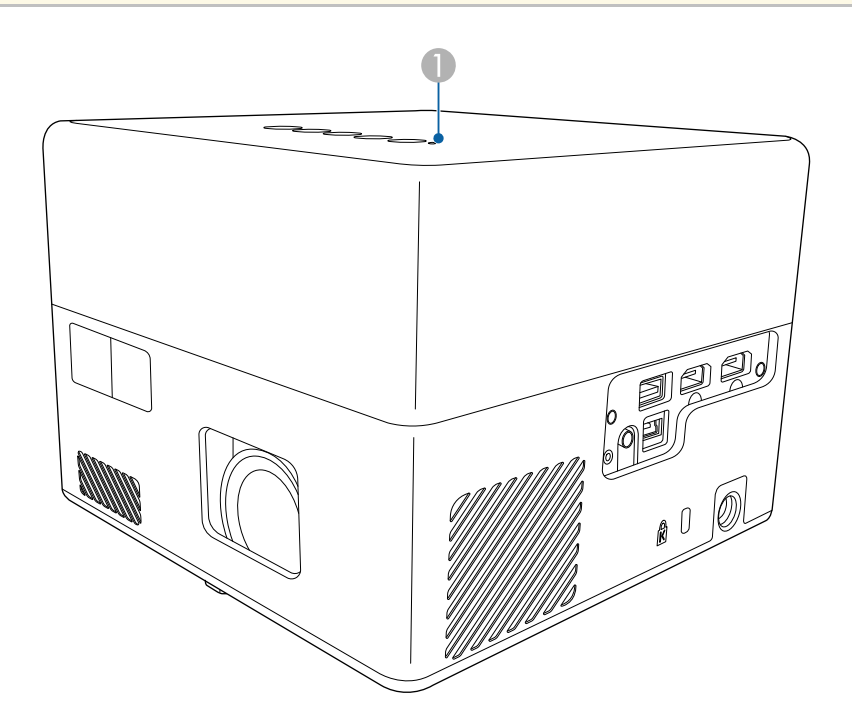

**A** Status indicator

### **Projector status**

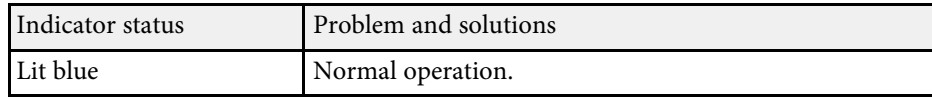

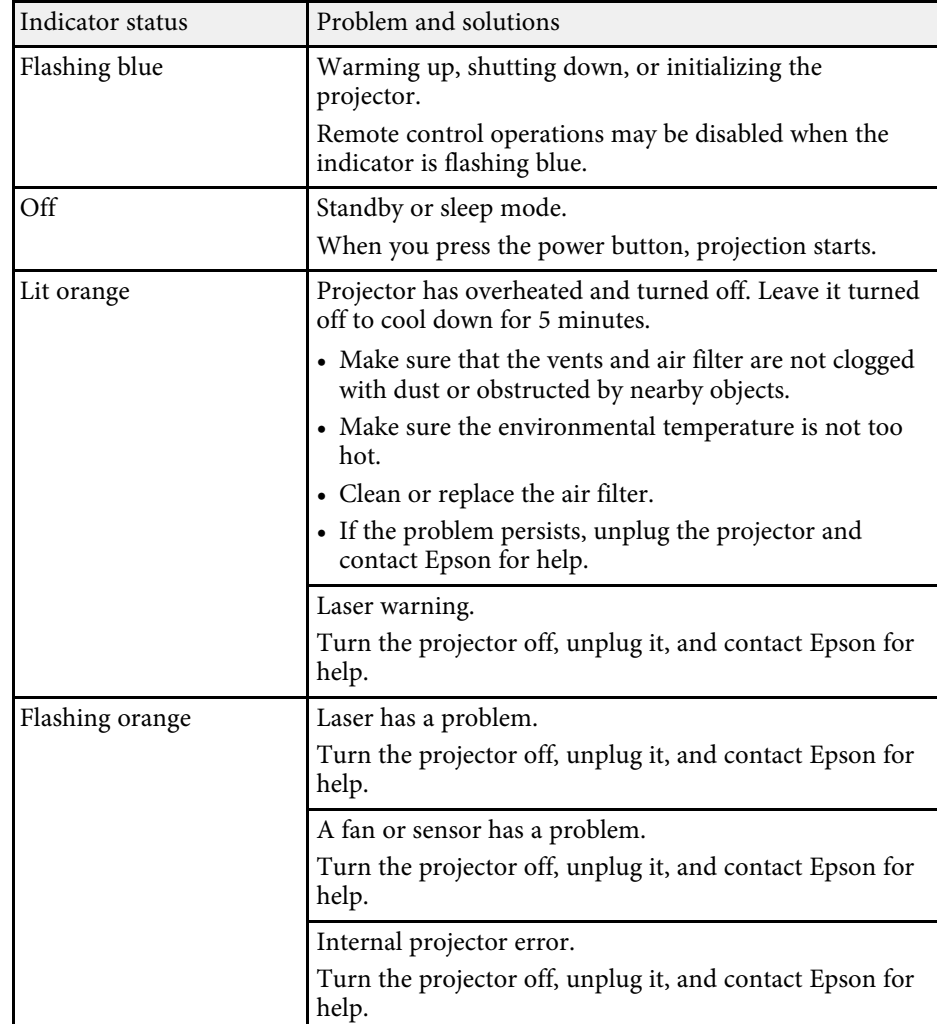

- • ["Projector Feature Settings Settings Menu"](#page-63-0) p.64
- • ["Cleaning the Air Filter and Vents"](#page-68-0) p.69
- • ["Replacing the Air Filter"](#page-68-1) p.69

Check the solutions in these sections if the projector does not turn on when you press the power button or it turns off unexpectedly.

### g **Related Links**

- • ["Solving Projector Power Problems"](#page-74-0) p.75
- • ["Solving Projector Shutdown Problems"](#page-74-1) p.75

# <span id="page-74-0"></span>**Solving Projector Power Problems**

If the projector does not turn on when you press the power button, try the following steps until the problem is solved.

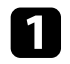

a Make sure the power cord is securely connected to the projector and to a working electrical outlet.

**b** If you are using the remote control, check the batteries of the remote control.

- The power cord may be defective. Disconnect the cord and contact Epson for help.
- g **Related Links**
- • ["Turning On the Projector"](#page-27-0) p.28
- • ["Installing Batteries in the Remote Control"](#page-22-0) p.23

### <span id="page-74-1"></span>**Solving Projector Shutdown Problems**

If the projector's light source turns off unexpectedly, try the following steps until the problem is solved.

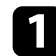

The projectors may have entered sleep mode after the interval of time specified in **Sleep Timer** in the projector's **Settings** menu has passed. Press the power button on the control panel or remote control to wake the projector.

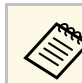

a After waking the projector, **Sleep Timer** is automatically set to **Off**.

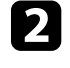

When the status indicator is lit orange, the projector has overheated and turned off.

The cooling fans may run in standby status depending on the<br>projector settings. Also, when the projector wakes from standby status, the fans may cause an unexpected noise. This is not a malfunction.

### g **Related Links**

• ["Projector Feature Settings - Settings Menu"](#page-63-0) p.64

Check the solutions in these sections if you have any problems with projected images.

### g **Related Links**

- • ["Solving Missing Image Problems"](#page-75-0) p.76
- • ["Adjusting an Image that is not Rectangular"](#page-75-1) p.76
- • ["Adjusting a Fuzzy or Blurry Image"](#page-76-0) p.77
- • ["Fixing Partial Image Problems"](#page-76-1) p.77
- • ["Adjusting an Image that Contains Noise or Static"](#page-76-2) p.77
- • ["Adjusting an Image with Incorrect Brightness or Colors"](#page-77-0) p.78
- • ["Adjusting an Upside-down Image"](#page-77-1) p.78

# <span id="page-75-0"></span>**Solving Missing Image Problems**

If no image is displayed, try the following steps until the problem is solved.

- 
- **4** Check the projector's status:
	- Press the button on the control panel or remote control to see if the image was temporarily turned off.
	- Check the status indicator to confirm that the projector is in normal operating status.
	- Press the projector's power button to wake it from standby or sleep mode.
		- s **Settings** > **Sleep Timer**
- <span id="page-75-1"></span>
- **b** Check the cable connection:
	- Make sure all necessary cables are securely connected and the power is on for the projector.
	- Connect the video source directly to the projector.
	- Replace the HDMI cable with the shorter one.

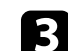

### check the status of your video source:

- Make sure the connected device meets the HDMI CEC standard. See the documentation supplied with the device for more information.
- If you are projecting from a laptop computer, make sure it is set up to display on an external monitor.

### Check the following items:

- You need an Internet connection to view online content. Make sure your Wi-Fi is on.
- Set the CEC function for the connected device again and restart the device.
- Make sure the computer's display resolution does not exceed the projector's resolution and frequency limits. If necessary, select a different display resolution for your computer. (See your computer manual for details.)
- Resets all of the projector settings to their default values.

### g **Related Links**

• ["Projector Feature Settings - Settings Menu"](#page-63-0) p.64

# **Adjusting an Image that is not Rectangular**

If the projected image is not evenly rectangular, try the following steps until the problem is solved.

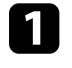

Place the projector directly in front of the center of the screen, facing it squarely, if possible.

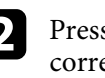

**b** Press the  $\bigcirc$  button on the remote control to perform **Auto Keystone** correction.

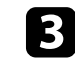

c Adjust the image shape using **H/V-Keystone** or **Corner Adjustment** in the **Display** menu.

### g **Related Links**

- • ["Correcting the Image Shape and Focus Automatically"](#page-32-0) p.33
- <span id="page-76-1"></span>• ["Correcting the Image Shape Manually"](#page-32-1) p.33
- • ["Correcting the Image Shape with Corner Adjustment"](#page-33-0) p.34

# <span id="page-76-0"></span>**Adjusting a Fuzzy or Blurry Image**

If the projected image is fuzzy or blurry, try the following steps until the problem is solved.

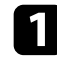

a Adjust the **Focus** setting in the **Display** menu.

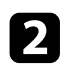

- **b** Check the following items:
	- Position the projector close enough to the screen.
	- Position the projector so the keystone adjustment angle is not so wide that it distorts the image.
- 
- <span id="page-76-2"></span>**Clean the projector's lens.**

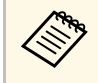

To avoid condensation on the lens after bringing the projector in<br>from a cold environment, let the projector warm up to room temperature before using it.

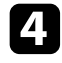

d Adjust the **Sharpness** setting in the projector's **Picture** menu to improve image quality.

s **Picture** > **Custom Settings** > **Sharpness**

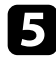

If you are projecting from a computer, use a lower resolution or select a resolution that matches the projector's native resolution.

### g **Related Links**

- • ["Image Quality Settings Picture Menu"](#page-58-0) p.59
- • ["Focusing the Image Using the Projector Menus"](#page-35-0) p.36
- • ["Cleaning the Lens"](#page-66-0) p.67

# **Fixing Partial Image Problems**

If only a partial computer image is displayed, try the following steps until the problem is solved.

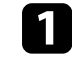

a If **Aspect Ratio** in the **Picture** menu is set to **Zoom**, change it to **Normal**.

- **b** Make sure you selected the correct projection mode. You can select this using the **Projection** setting in the projector's **Display** menu.
- **Check your computer display settings to disable dual display and set the** resolution within the projector's limits. (See your computer manual for details.)

### g **Related Links**

• ["Projector Feature Settings - Display Menu"](#page-62-0) p.63

# **Adjusting an Image that Contains Noise or Static**

If the projected image contains electronic interference (noise) or static, try the following steps until the problem is solved.

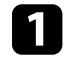

Check the cables connecting your video source to the projector. They should be:

- Separated from the power cord to prevent interference
- Securely connected at both ends
- Not connected to an extension cable

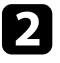

b If you adjusted the image shape using the projector controls, try decreasing the **Sharpness** setting in the projector's **Picture** menu to improve image quality.

s **Picture** > **Custom Settings** > **Sharpness**

# **Solving Image Problems <sup>78</sup>**

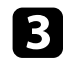

**c** If you connected an extension power cable, try projecting without it to see if it caused interference in the signal.

<span id="page-77-1"></span>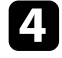

d Select a computer video resolution and refresh rate that are compatible with the projector.

### g **Related Links**

• ["Image Quality Settings - Picture Menu"](#page-58-0) p.59

### **Adjusting an Image with Incorrect Brightness or Colors**

<span id="page-77-0"></span>If the projected image is too dark or bright, or the colors are incorrect, try the following steps until the problem is solved.

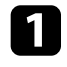

**Try different color modes for your image and environment by selecting** the **Color Mode** setting in the projector's **Picture** menu.

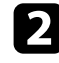

- **b** Check your video source settings.
- c Adjust **Custom Settings** and **Color Temperature** in the **Picture** menu for the current input source.

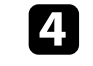

d Make sure you selected the correct **HDMI Video Range** setting in the projector's **Picture** menu, if available for your image source.

e Make sure all the cables are securely connected to the projector and your video equipment. If you connected long cables, try connecting shorter cables.

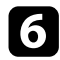

**f** Position the projector close enough to the screen.

### g **Related Links**

• ["Image Quality Settings - Picture Menu"](#page-58-0) p.59

### **Adjusting an Upside-down Image**

If the projected image is upside-down, select the correct projection mode.

- s **Display** > **Projection**
- g **Related Links**
- • ["Projector Feature Settings Display Menu"](#page-62-0) p.63

# **Solving Sound Problems <sup>79</sup>**

Check the solutions in these sections if you have any problems with projected sound.

### g **Related Links**

- • ["Solving Missing or Low Audio Problems"](#page-78-0) p.79
- • ["Solving Bluetooth Speaker Mode Problems"](#page-78-1) p.79

## <span id="page-78-0"></span>**Solving Missing or Low Audio Problems**

If there is no sound or the volume is too low, try the following steps until the problem is solved.

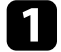

Adjust the projector's volume settings using the  $\boxed{-}$  or  $\boxed{+}$  button on the control panel or remote control.

<span id="page-78-1"></span>**b** Check the cable connection between the projector and your video source.

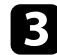

- **C** Check the following settings on your video equipment:
	- Check your video source to make sure the volume is turned up and the audio output is set for the correct source.
	- When you are connecting the projector to a Mac using an HDMI cable, make sure your Mac supports audio through the HDMI port.
- d If you want to output audio from the projector's speaker, try the following solutions:
	- Set **Sound Output Device** to **Speaker** in the **Sound** menu.
	- Set **Sound Output Format** to **PCM** in the **Sound** menu.

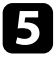

- e If you want to output audio to an external audio device using an HDMI cable, try the following solutions:
	- Make sure the HDMI cable is connected to the projector's HDMI2 (ARC) port.
	- Set **HDMI CEC** to **On** in the **Settings** menu.
- Set **HDMI2 ARC** to **On** in the **Settings** menu.
- Set **Sound Output Device** to **ARC** in the **Sound** menu.
- Set **Sound Output Format** to **PCM** in the **Sound** menu.
- Make sure the HDMI cable is compliant with HDMI ARC.

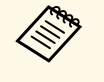

When outputting audio to an external audio device that does not<br>support HDMI ARC using an HDMI cable, set **HDMI CEC** to **Off** in the **Settings** menu.

### g **Related Links**

• ["Sound Quality Settings - Sound Menu"](#page-60-0) p.61

# **Solving Bluetooth Speaker Mode Problems**

If you cannot connect a Bluetooth audio device to the projector, try the following solutions.

- Press the  $\frac{\cancel{8}}{\cancel{6}}$  button on the control panel or remote control to enter **Bluetooth Speaker Mode**.
- 
- b Select **Projector** from the available Bluetooth device list displayed on your device.
- - Make sure only one Bluetooth device is connected to the projector.

You cannot connect multiple Bluetooth audio devices to the projector at the same time.

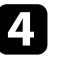

Make sure the device meets the projector's Bluetooth specifications.

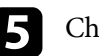

Check the following items:

• Check for obstacles between the Bluetooth audio device and the projector, and change their positions to improve communication.

# **Solving Sound Problems <sup>80</sup>**

- Make sure the connected Bluetooth audio device is within the specified communication distance.
- Avoid using the projector near wireless networks, microwave ovens, 2.4 GHz cordless phones, or other devices that use the 2.4 GHz frequency band. These devices can interfere with the signal between the projector and the Bluetooth audio device.

- • ["Bluetooth Specifications"](#page-48-0) p.49
- • ["Using the Projector as a Bluetooth Speaker"](#page-48-1) p.49

If the projector does not respond to remote control commands, try the following steps until the problem is solved.

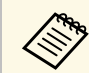

If you lose the remote control, you can order another one from Epson.

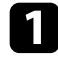

**4** Check that the remote control batteries are installed correctly and have power. If necessary, replace the batteries.

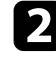

**b** Check to see if a button on the remote control is stuck down, causing it to enter sleep mode. Release the button to wake the remote control up.

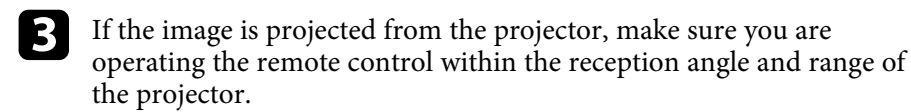

d Check the status indicator to confirm that the projector is in normal operating status.

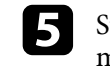

Strong fluorescent lighting, direct sunlight, or infrared device signals may be interfering with the projector's remote receivers. Dim the lights or move the projector away from the sun or interfering equipment.

f If the pairing screen is displayed, perform pairing again by holding down the [Enter] button and  $\bigcirc$  button on the remote control at the same time for about three seconds.

- • ["Remote Control Operation"](#page-23-0) p.24
- • ["Projector Indicator Status"](#page-73-0) p.74
- • ["Installing Batteries in the Remote Control"](#page-22-0) p.23

# **Solving HDMI CEC Problems <sup>82</sup>**

If you cannot operate the connected devices from the projector, try the following steps until the problem is solved.

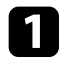

a Make sure the cable meets the HDMI CEC standard.

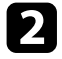

**b** Make sure the connected device meets the HDMI CEC standard. See the documentation supplied with the device for more information.

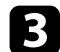

**c** Set HDMI CEC to On in the Settings menu.

**Settings** > **HDMI CEC** > **CEC Control**

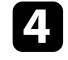

d Make sure all the cables are securely connected to the projector and your video equipment.

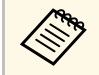

Make sure you connect the HDMI cable to the projector's<br>HDMI2 (ARC) port. HDMI2 (ARC) port.

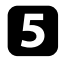

e Make sure the connected devices are turned on and in standby status. See the documentation supplied with the device for more information.

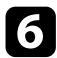

f If you connect a new device or change the connection, set the CEC function for the connected device again and restart the device.

- • ["Projector Feature Settings Settings Menu"](#page-63-0) p.64
- • ["Operating Connected Devices Using the HDMI CEC Features"](#page-51-0) p.52

# **Solving Wi-Fi Network Problems <sup>83</sup>**

If you cannot connect to a Wi-Fi network, try the following solutions.

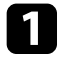

- **1** Make sure your Wi-Fi router and modem are working properly.<br>Rebooting these devices may solve the network connection problem.
- 
- **b** Check for obstacles between the Wi-Fi router and the projector, and change their positions to improve communication.
- c You can check the network settings from the menu displayed when you press at the top right of the Android TV<sup>®</sup> home screen.
- d If you initialize the projector, you need to select the network settings again on the initial setup screen.

### g **Related Links**

• ["Initializing the Projector"](#page-55-0) p.56

# **Solving Android TV™ Problems <sup>84</sup>**

See the following page if you have any problems when watching the Android TV ™ .

<https://support.google.com/androidtv/>

# **Appendix**

Check these sections for the technical specifications and important notices about your projector.

- • ["Optional Accessories and Replacement Parts"](#page-85-0) p.86
- • ["Screen Size and Projection Distance"](#page-86-0) p.87
- • ["Supported Monitor Display Resolutions"](#page-88-0) p.89
- • ["Projector Specifications"](#page-89-0) p.90
- • ["External Dimensions"](#page-90-0) p.91
- • ["List of Safety Symbols and Instructions"](#page-91-0) p.92
- • ["Laser Safety Information"](#page-93-0) p.94
- • ["Glossary"](#page-95-0) p.96
- • ["Notices"](#page-96-0) p.97

# **Optional Accessories and Replacement Parts <sup>86</sup>**

<span id="page-85-0"></span>The following optional accessories and replacement parts are available. Please purchase these products as and when needed.

The following list of optional accessories and replacement parts is current as of: August 2020.

Details of accessories are subject to change without notice and availability may vary depending on the country of purchase.

### g **Related Links**

- • ["Mounts"](#page-85-1) p.86
- • ["Replacement Parts"](#page-85-2) p.86

### <span id="page-85-1"></span>**Mounts**

#### **Mount plate ELPMB65**

Use when installing the projector on a VESA compliant mounting hardware or a tripod.

#### **Safety Wire Set ELPWR01**

Use when connecting the projector to the installation mount to prevent the projector from falling down.

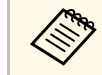

Special expertise is required to suspend the projector from a ceiling.<br>Contact Epson for help. Contact Epson for help.

### g **Related Links**

• ["Installing the Projector on VESA Compliant Mounting Hardware or a](#page-17-0) [Tripod"](#page-17-0) p.18

## <span id="page-85-2"></span>**Replacement Parts**

**Air filter ELPAF61** Use as a replacement for used air filters.

### g **Related Links**

• ["Replacing the Air Filter"](#page-68-1) p.69

<span id="page-86-0"></span>Check the table here to determine how far to place the projector from the screen based on the size of the projected image.

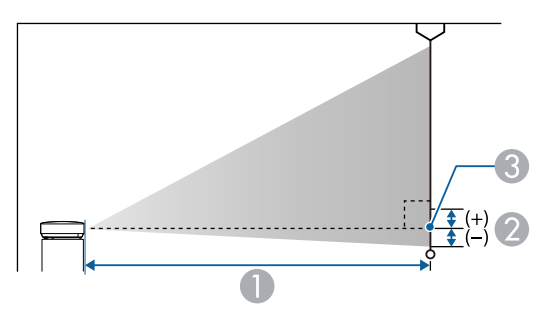

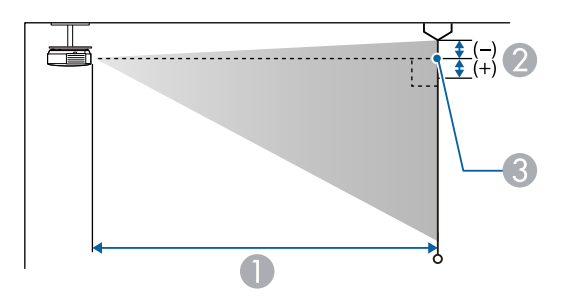

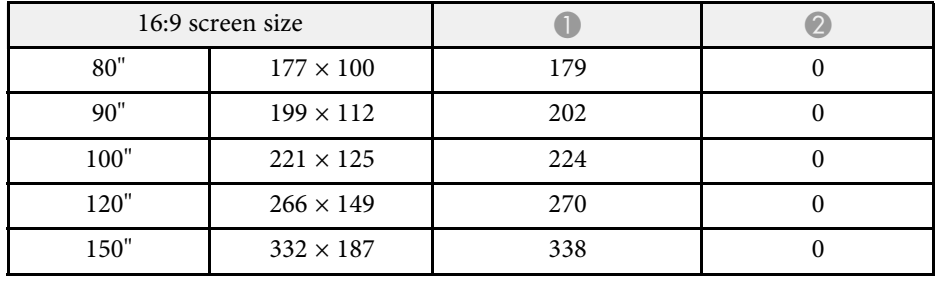

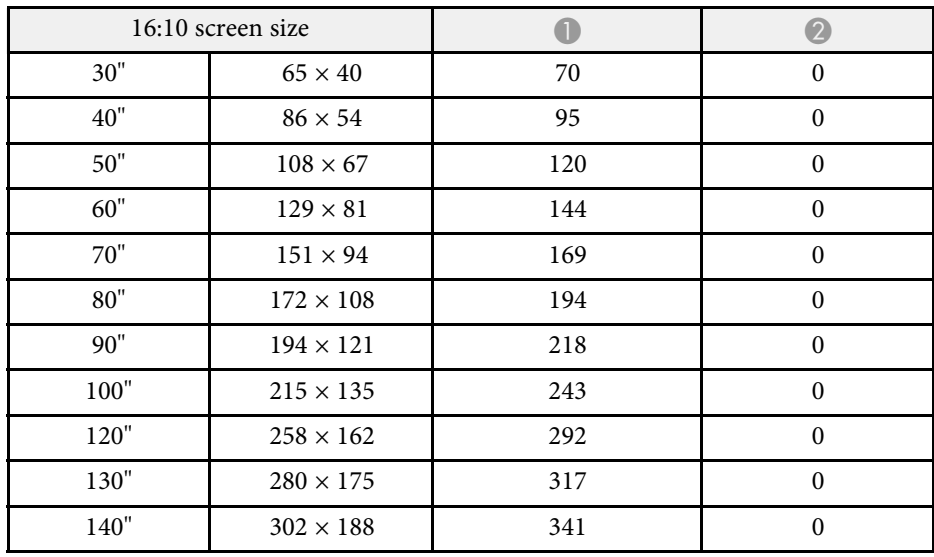

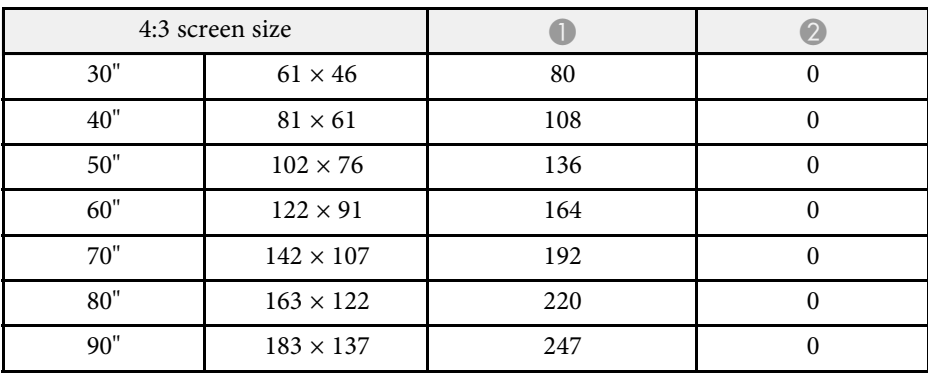

- **A** Projection distance (cm)
- **2** Distance from the center of the lens to the base of the screen (or to the top of the screen, if suspended from a ceiling) (cm)
- **C** Center of lens

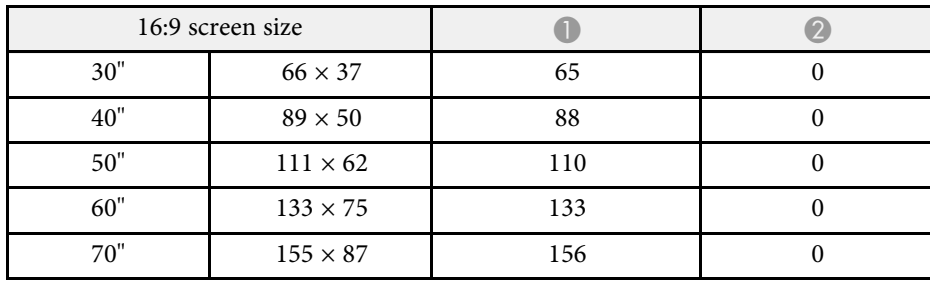

# **Screen Size and Projection Distance <sup>88</sup>**

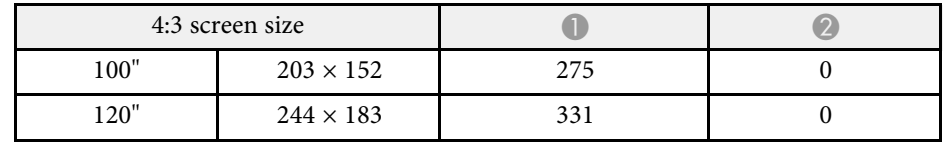

<span id="page-88-0"></span>The table here lists the compatible refresh rate and resolution for each compatible video display format.

### **HDMI Port Input Signals**

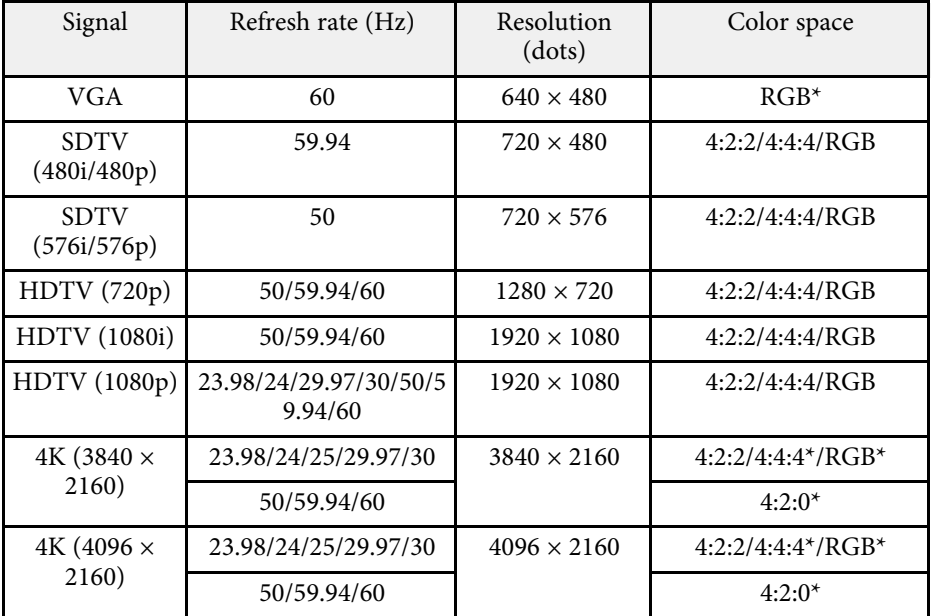

\* Supports 8 bit only.

The following signals support HDR10 and HLG.

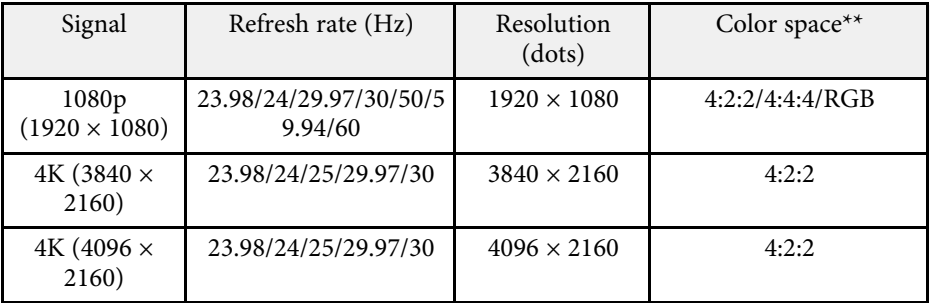

\*\* Supports 10 and 12 bit only.

<span id="page-89-1"></span><span id="page-89-0"></span>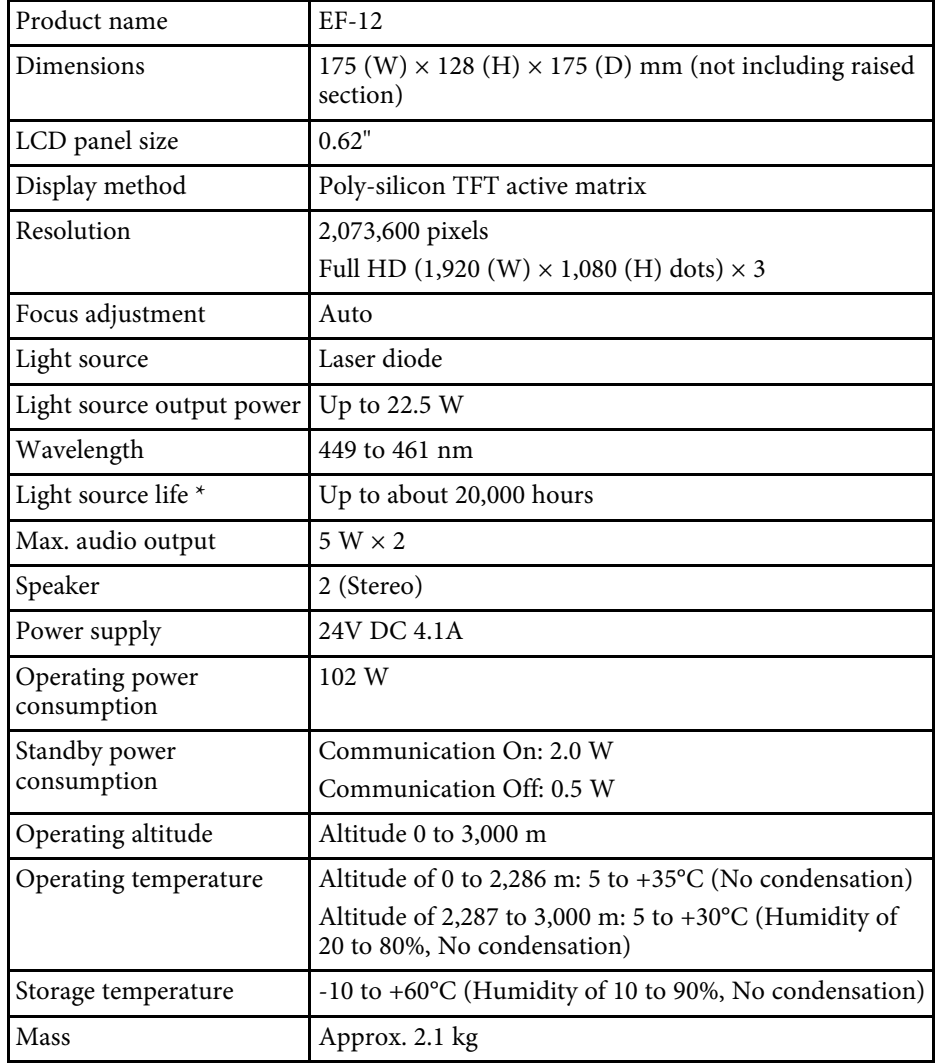

<span id="page-89-2"></span>\* Approximate time until the light source brightness decreases to half of its original value. (Assuming the projector is used in an atmosphere in which airborne particulate matter is less than 0.04 to 0.2mg/m3. The estimated time varies depending on the projector usage and operating conditions.)

This product is also designed for IT power distribution system with phase-tophase voltage 230V.

### g **Related Links**

- • ["AC Adapter Specifications"](#page-89-1) p.90
- • ["Connector Specifications"](#page-89-2) p.90

# **AC Adapter Specifications**

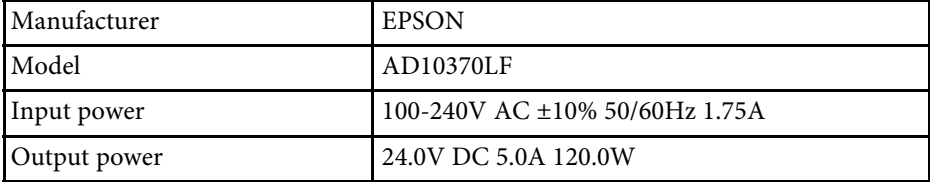

# **Connector Specifications**

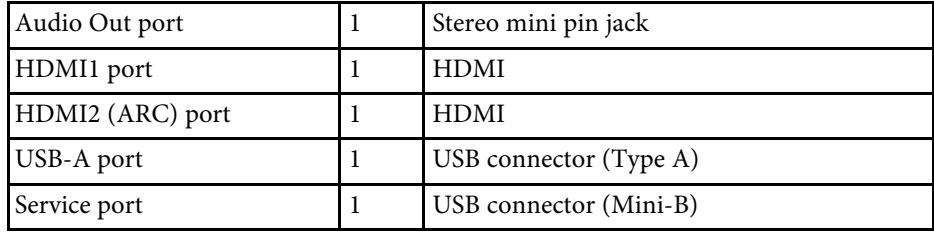

# **External Dimensions <sup>91</sup>**

<span id="page-90-0"></span>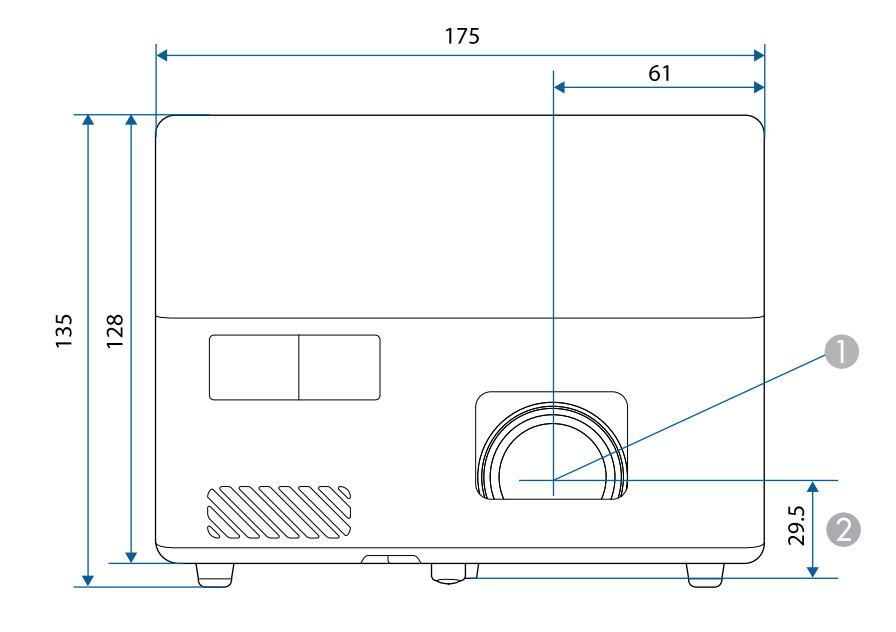

**Center of lens** 

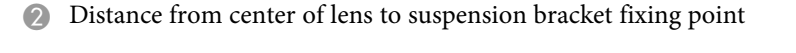

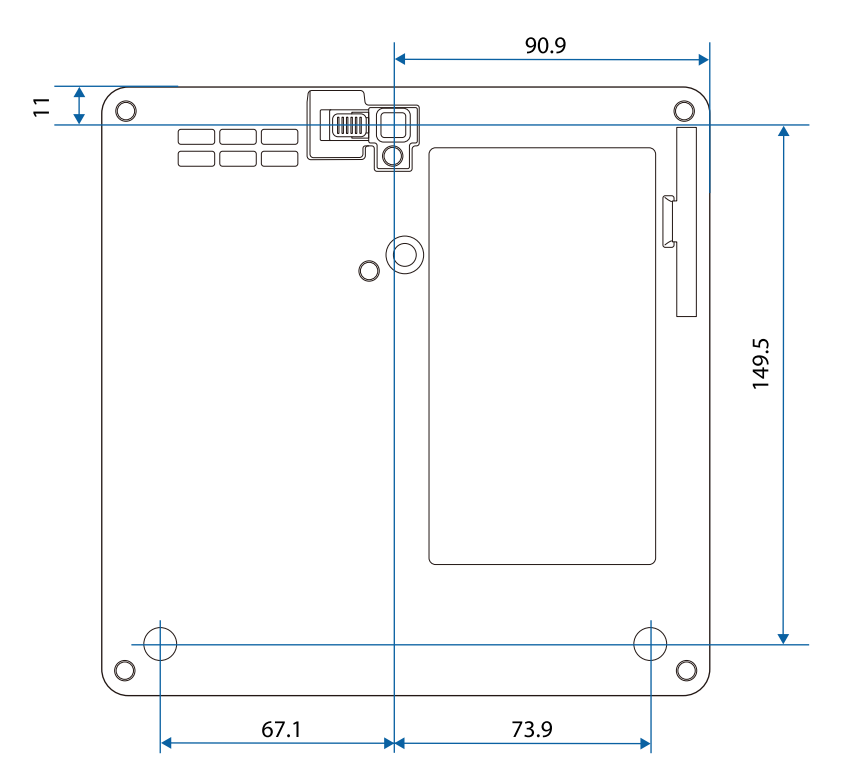

The unit in these illustrations is mm.

<span id="page-91-0"></span>The following table lists the meaning of the safety symbols labeled on the equipment.

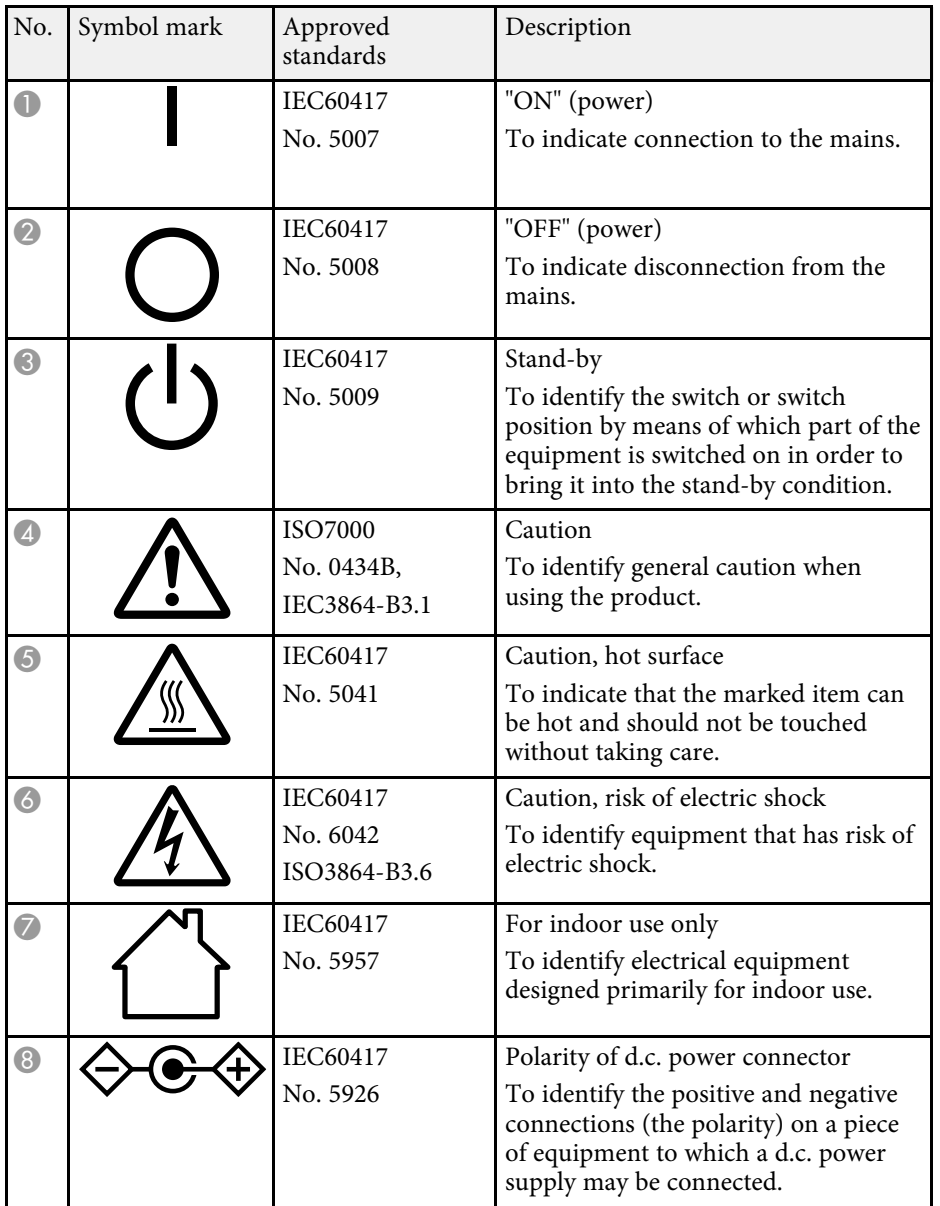

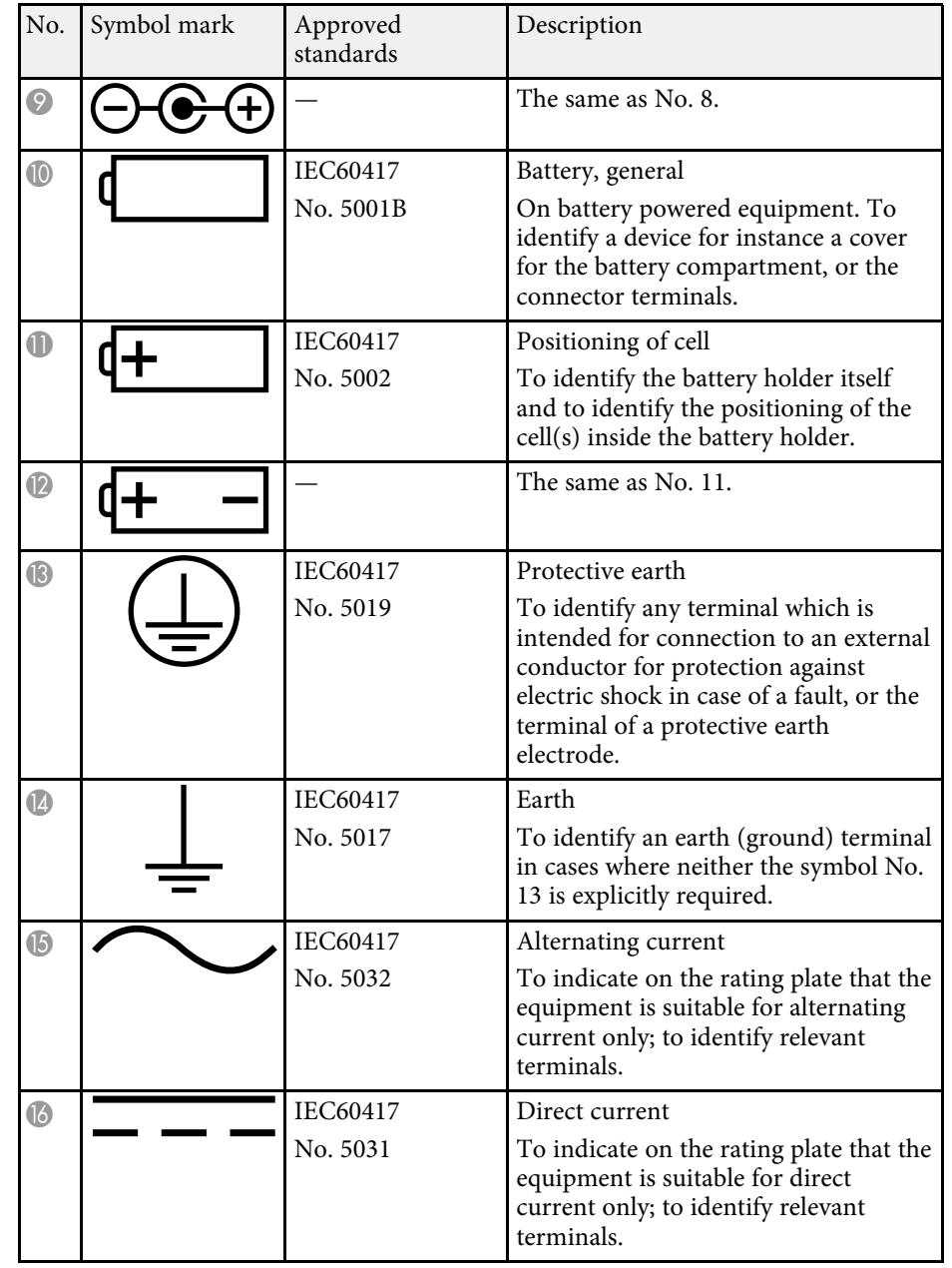

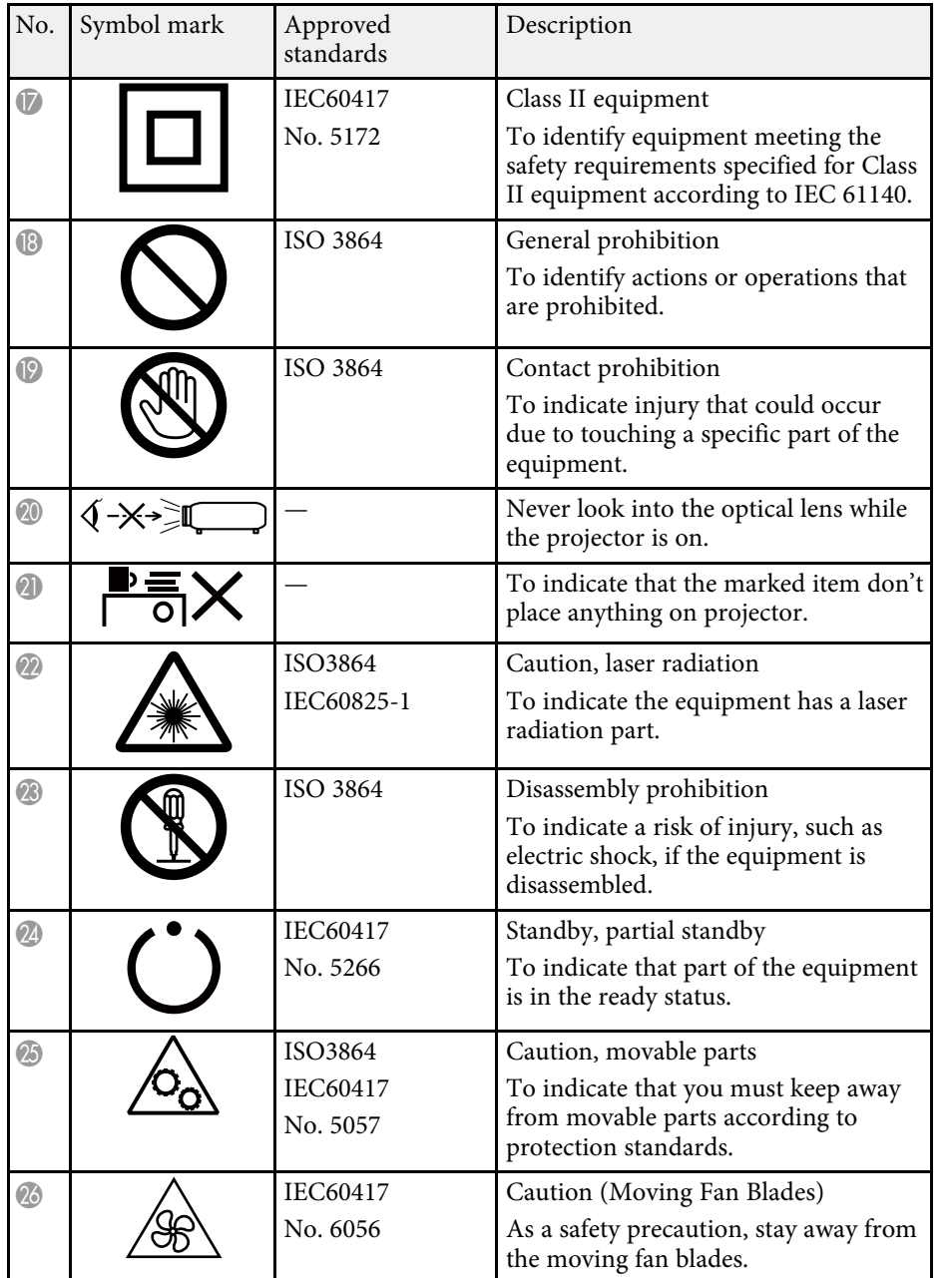

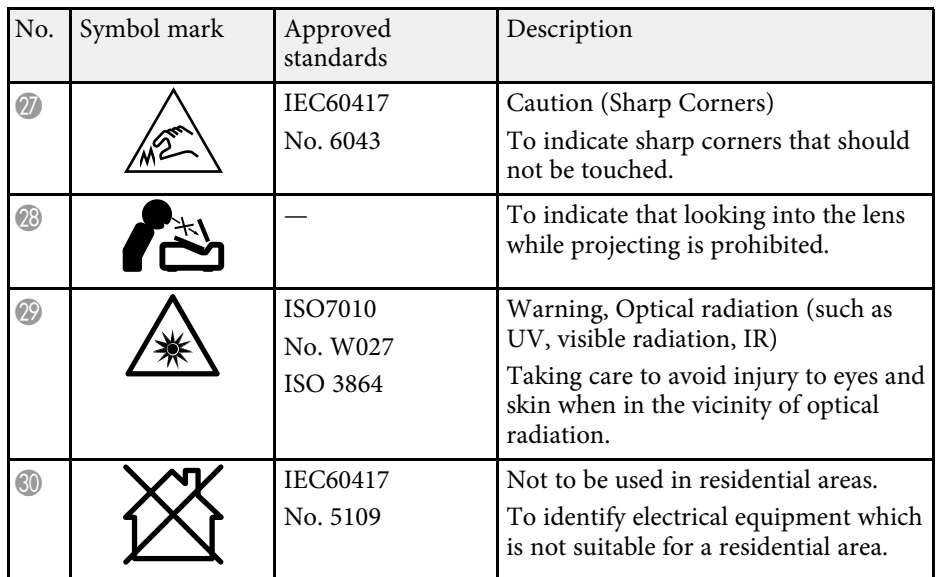

# **Laser Safety Information <sup>94</sup>**

<span id="page-93-0"></span>This projector is a Class 1 laser product that complies with the IEC/EN60825- 1:2014 international standard for lasers.

**Inside**

Follow these safety instructions when using the projector.

## **Warning**

- Do not open the projector's case. The projector contains a high-powered laser.
- Possibly hazardous optical radiation emitted from this product. Do not look at operating light source. Eye injury may result.

# **Caution**

Do not disassemble the projector when disposing of it. Dispose according to your local or national laws and regulations.

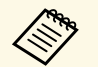

The projector uses a laser as the light source. The laser has the following characteristics following characteristics.

- Depending on the surroundings, the brightness of the light source may decline. The brightness declines a lot when the temperature gets too high.
- The brightness of the light source declines the longer it is used. You can change the relationship between usage time and decline in brightness settings.

### g **Related Links**

• ["Laser Warning Labels"](#page-93-1) p.94

# <span id="page-93-1"></span>**Laser Warning Labels**

Laser warning labels are attached on the projector.

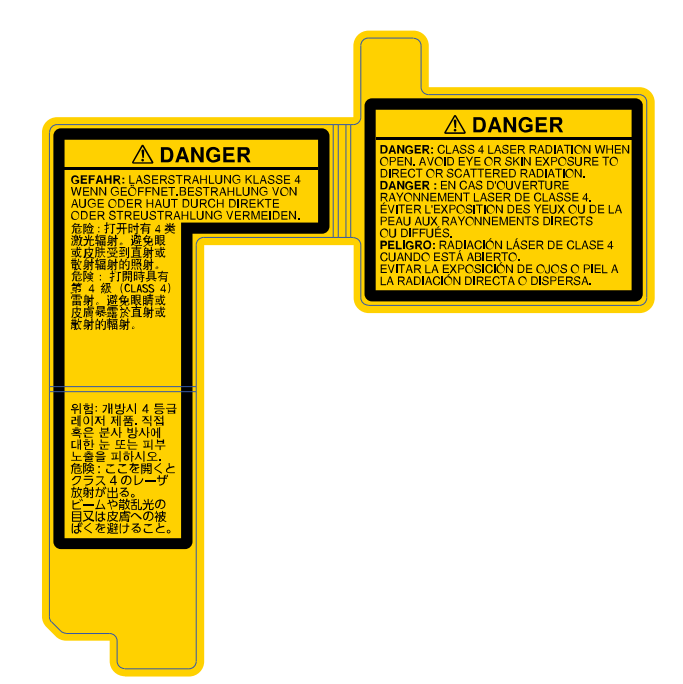

### **Side**

As with any bright source, do not stare into the beam, RG2 IEC/EN 62471- 5:2015.

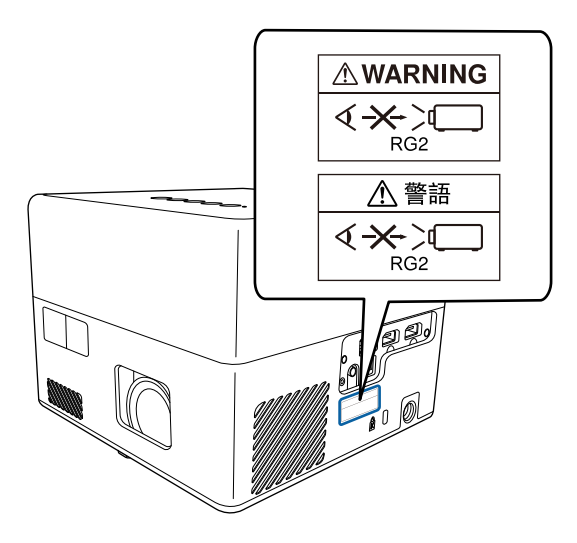

### **For North/South America**

This projector is a Class 1 laser product that complies with the IEC/EN60825- 1:2014 international standard for lasers. Follow these safety instructions when using the projector.

Complies with FDA performance standards for laser products except for conformance as a Risk Group 2 LIP as defined in IEC 62471-5: Ed. 1.0. For more information see Laser Notice No. 57, dated May 8, 2019.

<span id="page-95-0"></span>This section briefly explains the difficult terms that are not explained in the text of this guide. For details, refer to other commercially available publications.

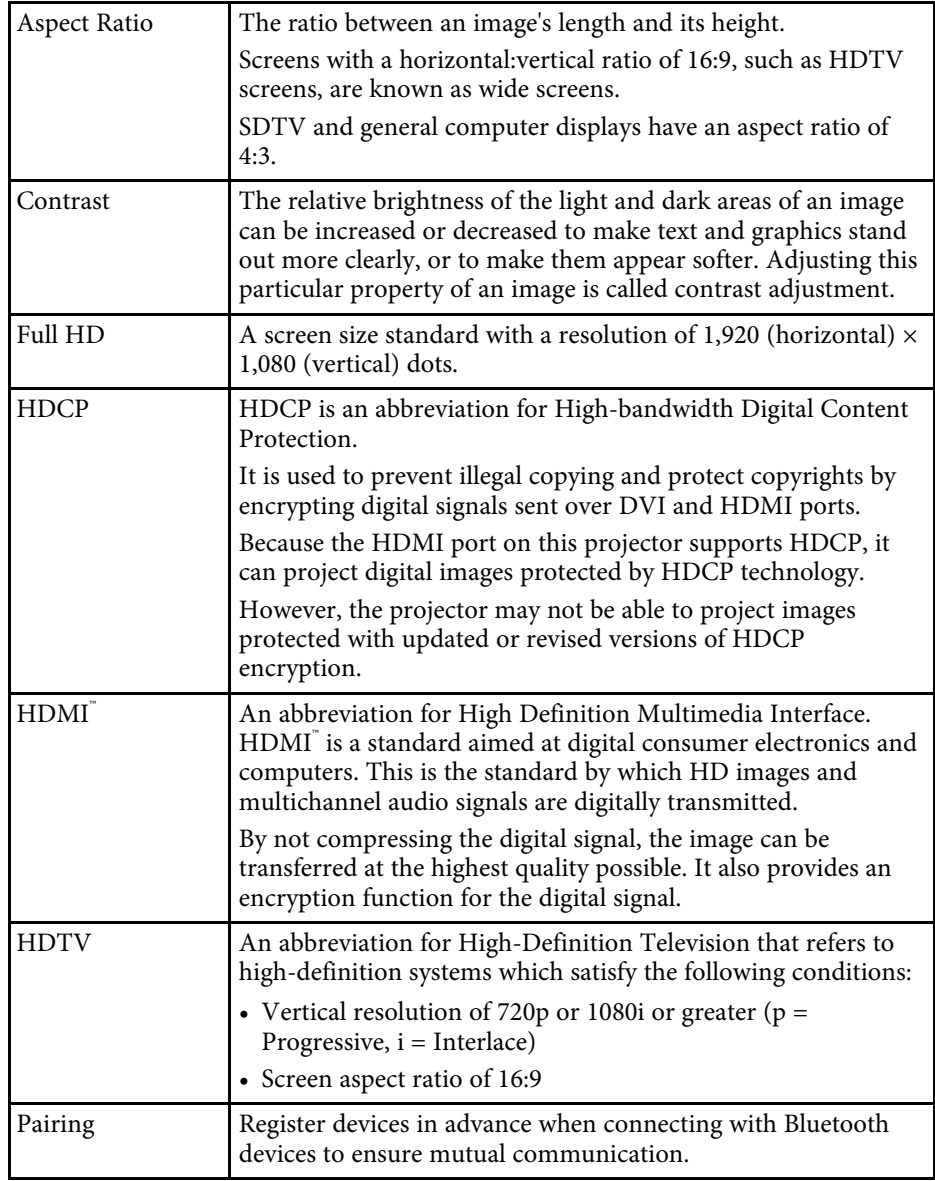

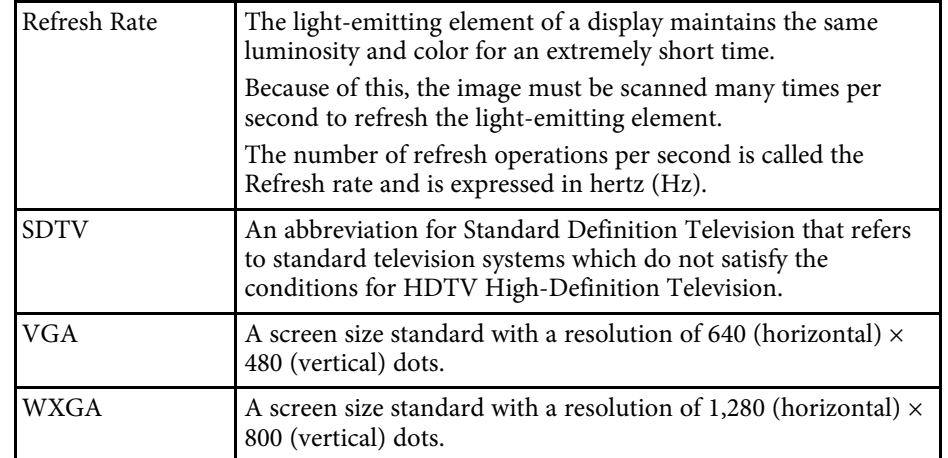

<span id="page-96-0"></span>Check these sections for important notices about your projector.

### g **Related Links**

- • ["FCC Compliance Statement"](#page-96-1) p.97
- • ["Indication of the manufacturer and the importer in accordance with](#page-97-0) [requirements of EU directive](#page-97-0)" [p.98](#page-97-0)
- • ["Restriction of Use"](#page-97-1) p.98
- • ["Trademarks"](#page-97-2) p.98
- • ["Copyright Notice"](#page-98-0) p.99
- • ["Copyright Attribution"](#page-98-1) p.99

# <span id="page-96-1"></span>**FCC Compliance Statement**

**Supplier's DECLARATION of CONFORMITY**

According to 47CFR, Part 2 and 15

Class B Personal Computers and Peripherals; and/or

CPU Boards and Power Supplies used with Class B Personal Computers

We: Epson America, Inc.

Located at: 3131 Katella Avenue, Los Alamitos, CA

Tel: 562-981-3840

Declare under sole responsibility that the product identified herein, complies with 47CFR Part 2 and 15 of the FCC rules as a Class B digital device. Each product marketed, is identical to the representative unit tested and found to be compliant with the standards. Records maintained continue to reflect the equipment being produced can be expected to be within the variation accepted, due to quantity production and testing on a statistical basis as required by 47CFR 2.906. Operation is subject to the following two conditions: (1) this device may not cause harmful interference, and (2) this device must accept any interference received, including interference that may cause undesired operation.

Trade Name: EPSON

Type of Product: LCD Projector

#### Model: HA14C/HA23C

Options:

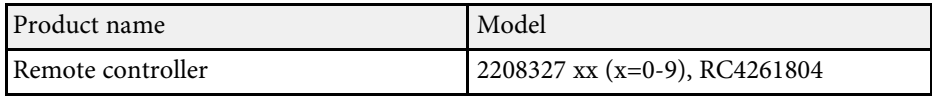

### **Supplier's DECLARATION of CONFORMITY** According to 47CFR, Part 2 and 15 Class B external switching power supplies

We: Epson America, Inc.

Located at: 3131 Katella Avenue, Los Alamitos, CA

#### Tel: 562-981-3840

Declare under sole responsibility that the product identified herein, complies with 47CFR Part 2 and 15 of the FCC rules as a Class B digital device. Each product marketed, is identical to the representative unit tested and found to be compliant with the standards. Records maintained continue to reflect the equipment being produced can be expected to be within the variation accepted, due to quantity production and testing on a statistical basis as required by 47CFR 2.906. Operation is subject to the following two conditions: (1) this device may not cause harmful interference, and (2) this device must accept any interface received, including interference that may cause undesired operation.

Trade Name: EPSON

Type of Product: AC Adapter

Model: AD10370LF

### **FCC Compliance Statement For United States Users**

This device complies with part 15 of the FCC Rules. Operation is subject to the following two conditions: (1) This device may not cause harmful interference, and (2) this device must accept any interference received, including interference that may cause undesired operation.

This equipment has been tested and found to comply with the limits for a Class B digital device, pursuant to Part 15 of the FCC Rules. These limits are

designed to provide reasonable protection against harmful interference in a residential installation. This equipment generates, uses, and can radiate radio frequency energy and, if not installed and used in accordance with the instructions, may cause harmful interference to radio communications. However, there is no guarantee that interference will not occur in a particular installation. If this equipment does cause interference to radio and television reception, which can be determined by turning the equipment off and on, the user is encouraged to try to correct the interference by one or more of the following measures.

- Reorient or relocate the receiving antenna.
- Increase the separation between the equipment and receiver.
- <span id="page-97-1"></span>• Connect the equipment into an outlet on a circuit different from that to which the receiver is connected.
- Consult the dealer or an experienced radio/TV technician for help.

#### **WARNING**

The connection of a non-shielded equipment interface cable to this equipment will invalidate the FCC Certification or Declaration of this device and may cause interference levels which exceed the limits established by the FCC for this equipment. It is the responsibility of the user to obtain and use a shielded equipment interface cable with this device. If this equipment has more than one interface connector, do not leave cables connected to unused interfaces. Changes or modifications not expressly approved by the manufacturer could void the user's authority to operate the equipment.

## <span id="page-97-2"></span><span id="page-97-0"></span>**Indication of the manufacturer and the importer in accordance with requirements of EU directive**

Manufacturer: SEIKO EPSON CORPORATION Address: 3-5, Owa 3-chome, Suwa-shi, Nagano-ken 392-8502 Japan Telephone: 81-266-52-3131

http://www.epson.com/

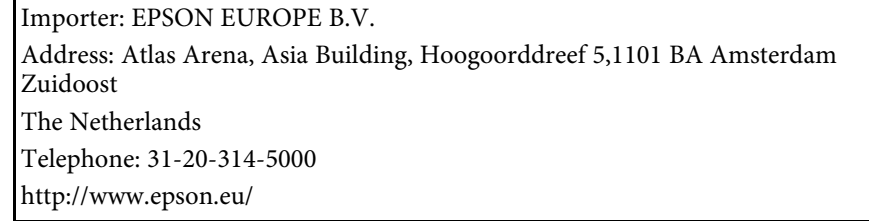

### **Restriction of Use**

When this product is used for applications requiring high reliability/safety such as transportation devices related to aviation, rail, marine, automotive etc.; disaster prevention devices; various safety devices etc; or functional/precision devices etc, you should use this product only after giving consideration to including fail-safes and redundancies into your design to maintain safety and total system reliability. Because this product was not intended for use in applications requiring extremely high reliability/safety such as aerospace equipment, main communication equipment, nuclear power control equipment, or medical equipment related to direct medical care etc, please make your own judgment on this product's suitability after a full evaluation.

### **Trademarks**

EPSON is a registered trademark, EXCEED YOUR VISION and its logos are registered trademarks or trademarks of Seiko Epson Corporation.

Mac, OS X, and macOS are trademarks of Apple Inc.

Microsoft, Windows, and the Windows logo are trademarks or registered trademarks of Microsoft Corporation in the United States and/or other countries.

Google, Google Play, YouTube and Android TV are trademarks of Google LLC.

Manufactured under license from Dolby Laboratories. Dolby, Dolby Audio, and the double-D symbol are trademarks of Dolby Laboratories.

HDMI, the HDMI Logo and High-Definition Multimedia Interface are trademarks or registered trademarks of HDMI Licensing Administrator, Inc.

<span id="page-98-1"></span>Wi-Fi" is a trademark of the Wi-Fi Alliance.

The Bluetooth<sup>®</sup> word mark and logos are registered trademarks owned by Bluetooth SIG, Inc. and any use of such marks by Seiko Epson Corporation is under license. Other trademarks and trade names are those of their respective owners.

Adobe and Adobe Reader are either registered trademarks or trademarks of Adobe Systems Incorporated in the United States and/or other countries.

Other product names used herein are also for identification purposes only and may be trademarks of their respective owners. Epson disclaims any and all rights in those marks.

# <span id="page-98-0"></span>**Copyright Notice**

All rights reserved. No part of this publication may be reproduced, stored in a retrieval system, or transmitted in any form or by any means, electronic, mechanical, photocopying, recording, or otherwise, without the prior written permission of Seiko Epson Corporation. No patent liability is assumed with respect to the use of the information contained herein. Neither is any liability assumed for damages resulting from the use of the information contained herein.

Neither Seiko Epson Corporation nor its affiliates shall be liable to the purchaser of this product or third parties for damages, losses, costs, or expenses incurred by the purchaser or third parties as a result of: accident, misuse, or abuse of this product or unauthorized modifications, repairs, or alterations to this product, or (excluding the U.S.) failure to strictly comply with Seiko Epson Corporation's operating and maintenance instructions.

Seiko Epson Corporation shall not be liable against any damages or problems arising from the use of any options or any consumable products other than those designated as Original Epson Products or Epson Approved Products by Seiko Epson Corporation.

The contents of this guide may be changed or updated without further notice.

Illustrations in this guide and the actual projector may differ.

## **Copyright Attribution**

This information is subject to change without notice. © 2020 Seiko Epson Corporation 2020.12 414042801EN